*<u>Wyaillant</u>* 

# **Handbuch für Unternehmen**

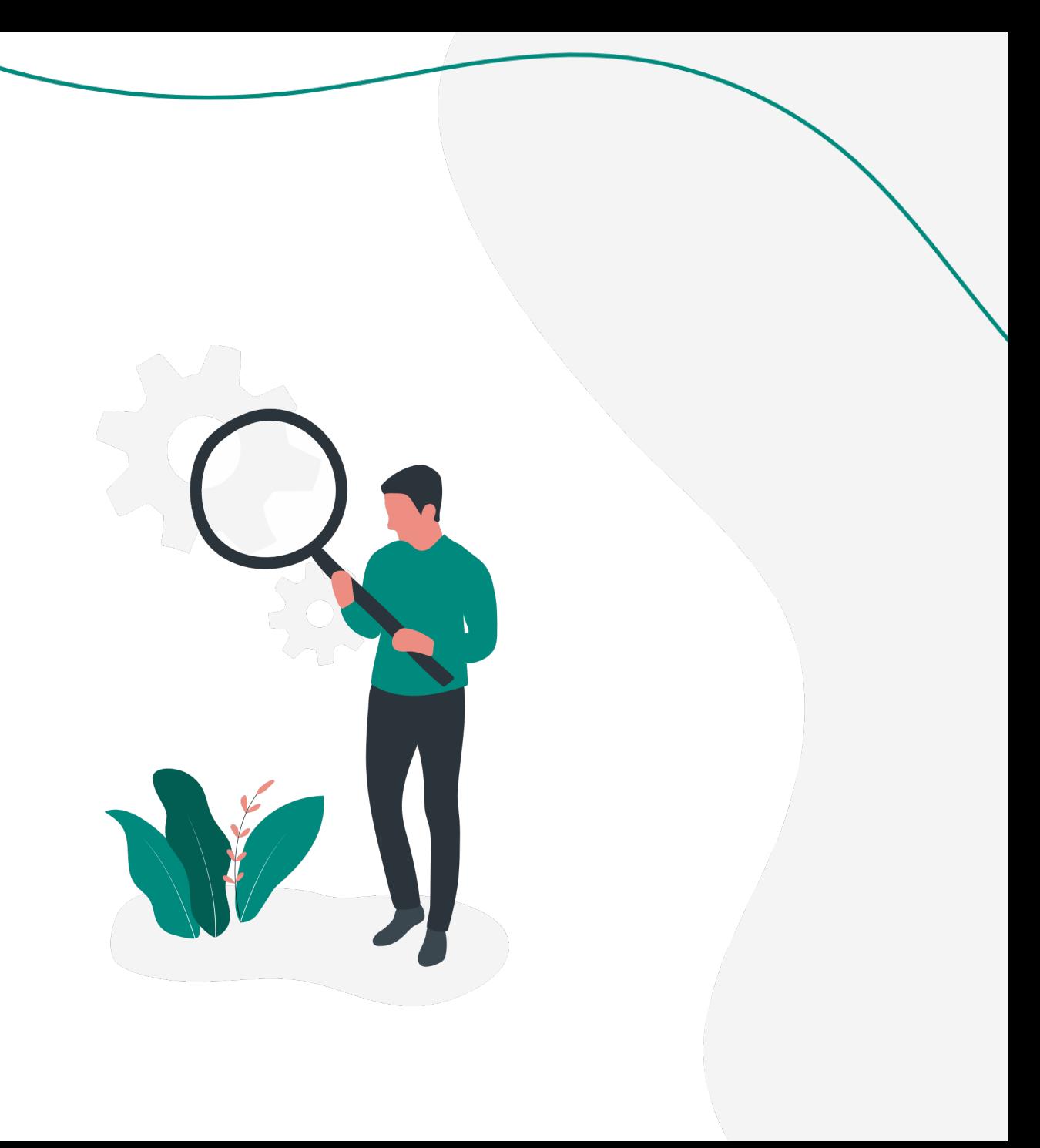

## **Übersicht**

#### **1. Registrierung**

1.1.Zur Registrierung gelangen

2. Das Unternehmen registrieren

3. Das Unternehmen verifizieren

#### **2. Der Login Bereich**

2.1.Bei Catch Talents einloggen

2.2.Passwort vergessen

2.2.1.Passwort selbst zurücksetzen

2.2.2.Administrator setzt Passwort zurück

#### **3. Die Einführung**

1. Die automatische Einführung

2. Die Einführung wiederholen

#### **4. Die Einstellungen**

4.1.Nutzer zur Software hinzufügen

4.2.Einladung zur Software annehmen

4.3.Nutzerrollen in der Software

4.4.Standorte hinterlegen

4.5.Unternehmensdesign festlegen

4.6.Jobboard anpassen

4.7.Den Standard-Bewerbungsprozess anpassen

4.8.Die Berechtigungen in Schritten

4.9.Die Datenschutzbestimmungen hinterlegen

#### **5. Eine Stelle ausschreiben**

- 5.1.Allgemein
- 5.2.Bewerbungsformular anpassen
- 5.3.Rahmendaten
- 5.4.Arbeitsorte auswählen
- 5.5.Fragen hinzufügen
- 5.6.Fähigkeiten hinzufügen
- 5.7.Individuelle Stärken Analyse
- 5.8.Ausschreibungsinhalt festlegen
- 5.9.Bewerbungsprozess anpassen
- 5.10. Veröffentlichung

#### **6. Die Ausschreibungen**

- 6.1.Die Stellenübersicht
- 6.2.Die Stellenaktionen

#### **7. Die Bewerbungen**

- 1. Die Bewerberübersicht
- 2. Die Bewerberaktionen
- 3. Bewerbungen erhalten
- 4. Die Detailansicht einer Bewerbung
- 5. Bewerber kontaktieren

## **1. Registrierung**

### **1.1 Zur Registrierung gelangen**

Um Handwerkstalente nutzen zu können, müssen Sie zunächst Ihr Unternehmen bei uns registrieren.

Hierzu besuchen Sie die Webseite[https://](https://www.handwerkstalente.de/) [www.handwerkstalente.de/](https://www.handwerkstalente.de/) und klicken oben rechts auf die Schaltfläche **Kostenlos registrieren.**

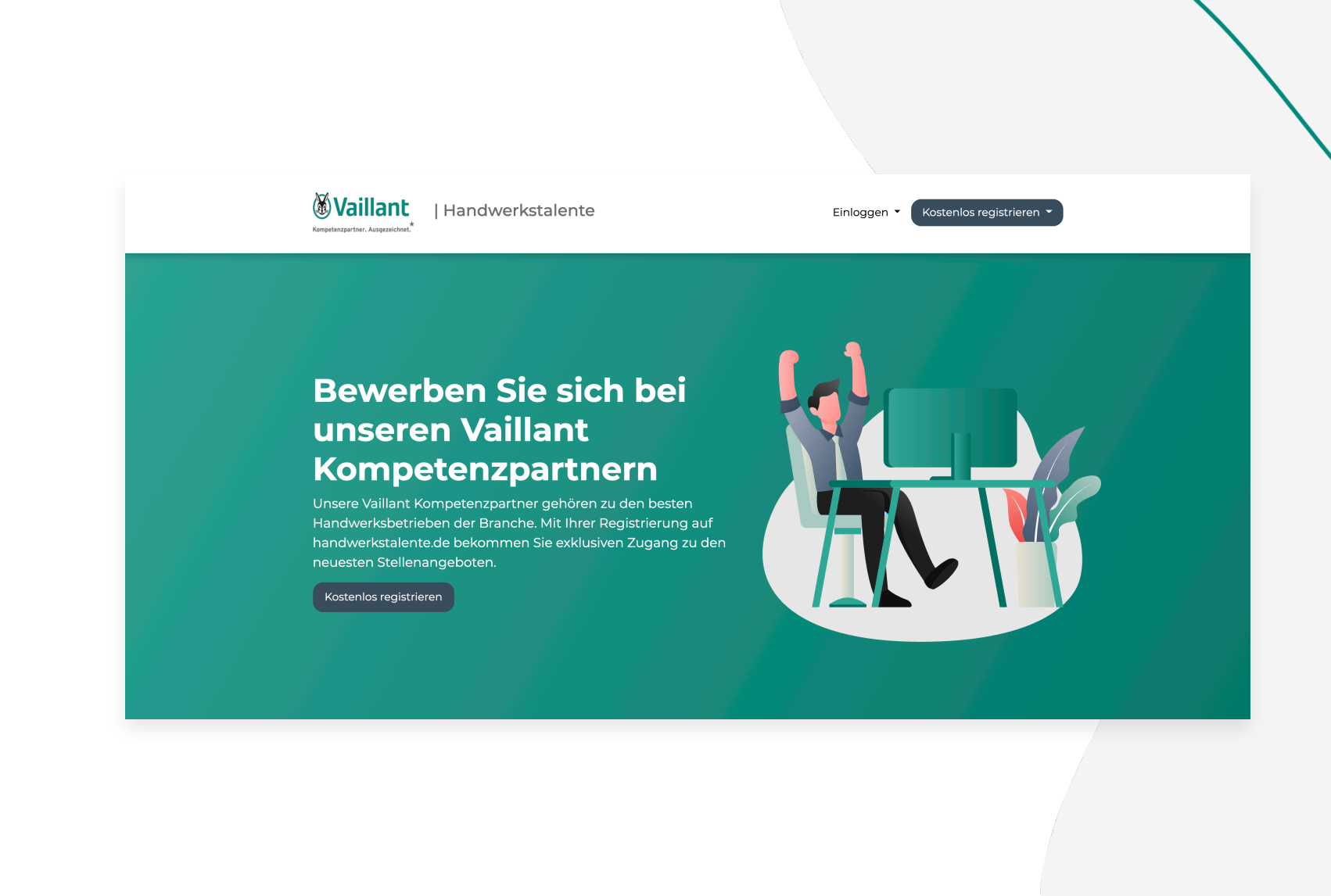

## **1. Registrierung**

### **1.2 Das Unternehmen registrieren**

Geben Sie den Namen ihres Unternehmens und die Adresse des Hauptsitzes an. Die Adresse des Hauptsitzes sollte vollständig sein. Tippen Sie die Adresse in das vorgegebene Feld ein und wählen Sie die richtige Adresse aus den Vorschlägen.

Es folgen Angaben zu Ihrer Person. Geben Sie hier Ihre Anrede, Vornamen, Nachnamen, E-Mail Adresse und ein Passwort an. Akzeptieren Sie anschließend die AGB und die Datenschutzbestimmungen indem Sie auf das Kästchen links klicken. Führen Sie anschließend die Anti-Roboter Veri fizierung durch indem Sie auf die Schalt fläche klicken. Klicken Sie auf **Jetzt registrieren** um die Registrierung abzuschließen.

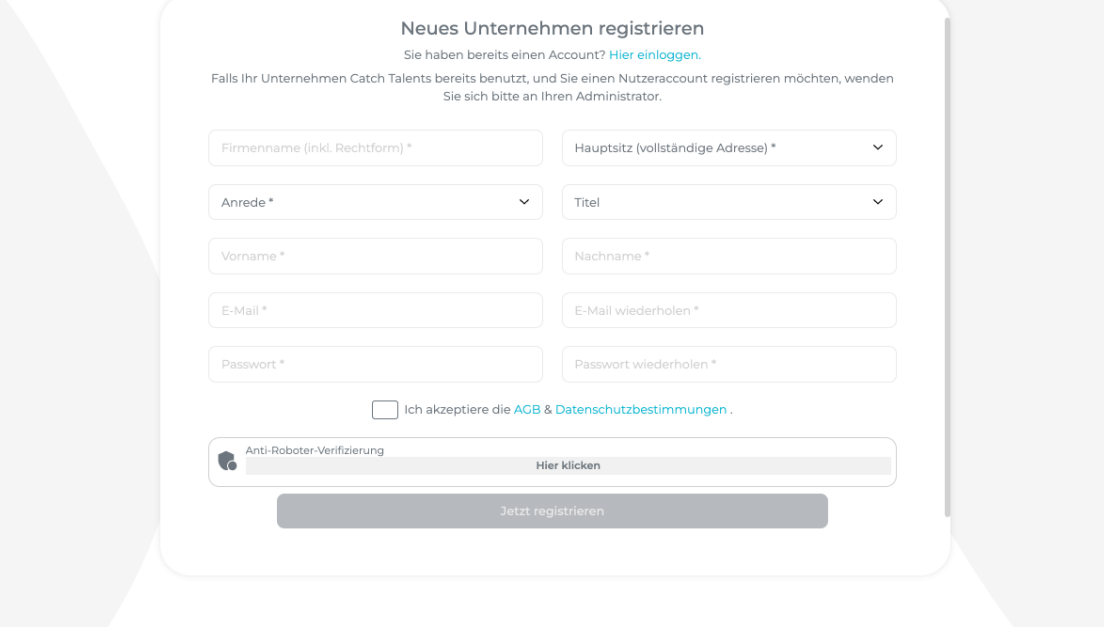

## **1. Registrierung**

### **1.3 Das Unternehmen verifizieren**

Um Ihren Account zu veri fizieren, rufen Sie Ihr E-Mail Postfach ab. Sie erhalten nach wenigen Minuten eine E-Mail mit einem Link zur Veri fizierung Ihres Accounts. Klicken Sie in der E-Mail auf den Link. Dieser leitet Sie auf den Login Bereich weiter. Ihr Account ist nun veri fiziert.

Sofern Sie keine Veri fizierungsmail erhalten oder diese verloren haben, können Sie jederzeit eine neue Veri fizierungsmail [anfordern. Rufen Sie hierzu den Link https://](https://www.catch-talents.de/company/auth/verify-email) [www.catch-talents.de/company/auth/verify](https://www.catch-talents.de/company/auth/verify-email)[email](https://www.catch-talents.de/company/auth/verify-email) auf und geben Sie die E-Mail Adresse ein, mit der Sie sich registriert haben. Sie erhalten nach wenigen Minuten eine neue Veri fizierungsmail.

#### Benachrichtigung

Hallo Max Mustermann.

Ihr Unternehmen wurde soeben erfolgreich bei Catch Talents registriert.

Zur Aktivierung Ihres Accounts, verifizieren Sie bitte Ihre E-Mail-Adresse mit einem Klick auf diesen Link.

Mit freundlichen Grüßen

Ihr Team von Catch Talents

Diese E-Mail ist eine automatische Systembenachrichtigung von Catch Talents.

Catch GmbH Im Zollhafen 18, 50678 Kölr elefon: +49 221 999985 3: F-Mail: info@catch-talents.de www.catch-talents.de

Catch GmbH - Sitz Köln - Amtsgericht Köln - HRB 101744 Geschäftsführer: Marco Verhoeven, Justin Bous

© 2022 Catch GmbH

## **2. Der Login Bereich**

### **2.1 Bei Catch Talents einloggen**

Um sich bei Catch Talents einzuloggen, geben Sie die E-Mail Adresse mit der Sie sich registriert haben und Ihr Passwort ein. Klicken Sie anschließend auf **Jetzt einloggen**. Sie werden automatisch zur Software weitergeleitet.

### **2.2 Passwort vergessen**

Wenn Sie Ihr Passwort vergessen haben, haben Sie zwei Möglichkeiten, Ihr Passwort zurückzusetzen.

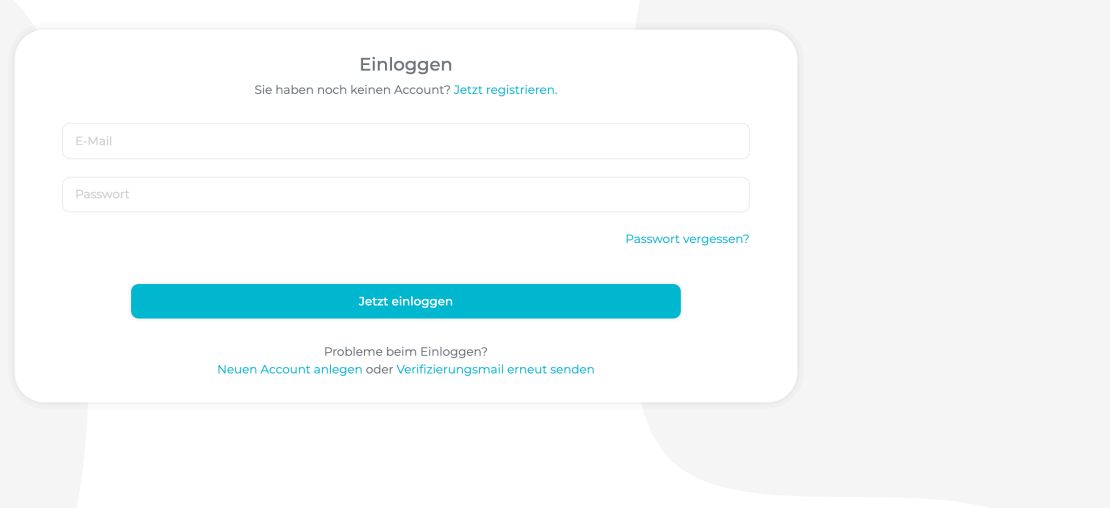

## **2. Der Login Bereich**

### **2.2.1 Passwort selbst zurücksetzen**

Klicken Sie hierzu auf die Schalt fläche **Passwort vergessen?** unterhalb des Eingabefelds für das Passwort. Geben Sie dort die E-Mail Adresse ein, mit der Sie Ihren Account registriert haben. Bestätigen Sie anschließend die Roboter Veri fizierung und klicken Sie auf Passwort zurücksetzen. Sie erhalten eine E-Mail mit einem Link. Klicken Sie auf diesen Link. Sie gelangen zu einer Seite, wo Sie ein neues Passwort festlegen können. Geben Sie das Passwort in beide Felder ein und klicken Sie auf **Passwort setzen**. Anschließend können Sie sich mit dem neuen Passwort wie gewohnt einloggen

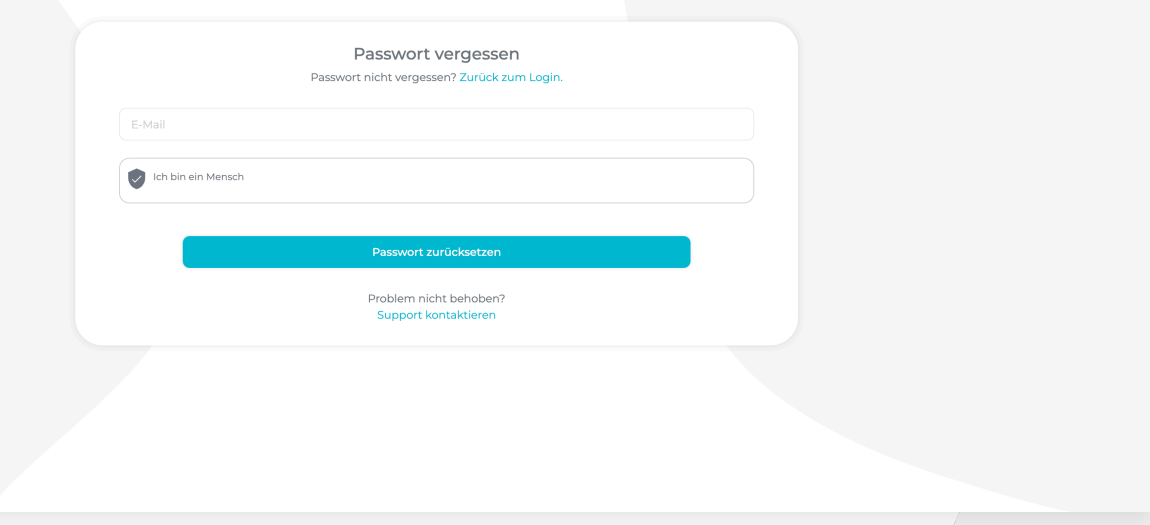

## **2. Der Login Bereich**

### **2.2.2 Administrator setzt Passwort zurück**

Falls Sie Ihr Passwort vergessen haben, können Sie sich an Ihren Administrator wenden. Dieser kann Ihr Passwort für Sie zurücksetzen.

Um das Passwort für einen Nutzer zurückzusetzen klicken Sie auf Ihren Namen oben rechts in der Software und dann auf **Unternehmen**. Wählen Sie anschließend links in der Seitennavigation den Reiter **Nutzer** aus. Klicken Sie dann auf **Passwort zurücksetzen**. Der betroffene Nutzer erhält anschließend eine E-Mail mit einem Link. Um ein neues Passwort festzulegen muss der Nutzer nun auf den Link klicken und das neue gewünschte Passwort in beide Eingabefelder eingeben und anschließend auf **Passwort setzen** klicken .

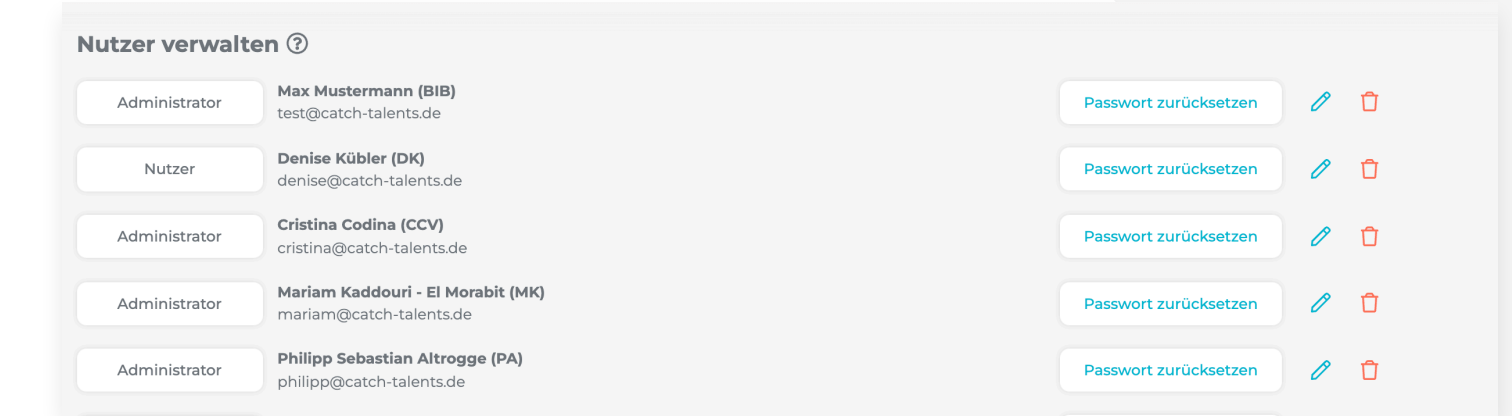

## **3. Die Einführung**

### **3.1 Die automatische Einführung**

Nachdem Sie sich registriert und das erste Mal eingeloggt haben, startet eine automatische Einführung. Diese ermöglicht einen einfacheren Einstieg in die Software . Die Einleitung führt Sie durch ersten Schritte, wie das Hinzufügen Ihres Unternehmenslogos, Ihrer Branche und der Mitarbeiteranzahl. Weiterhin können Sie Ihr persönliches Pro fil nach Belieben bearbeiten.

Im Anschluss haben Sie die Wahl, ob Sie eine persönliche Einführung in die Software mit uns buchen möchten oder ob Sie sich selbst mit Hilfe von eingeblendeten Tipps in die Software einführen möchten. Wählen Sie die gewünschte Möglichkeit und klicken Sie auf **Abschließen** .

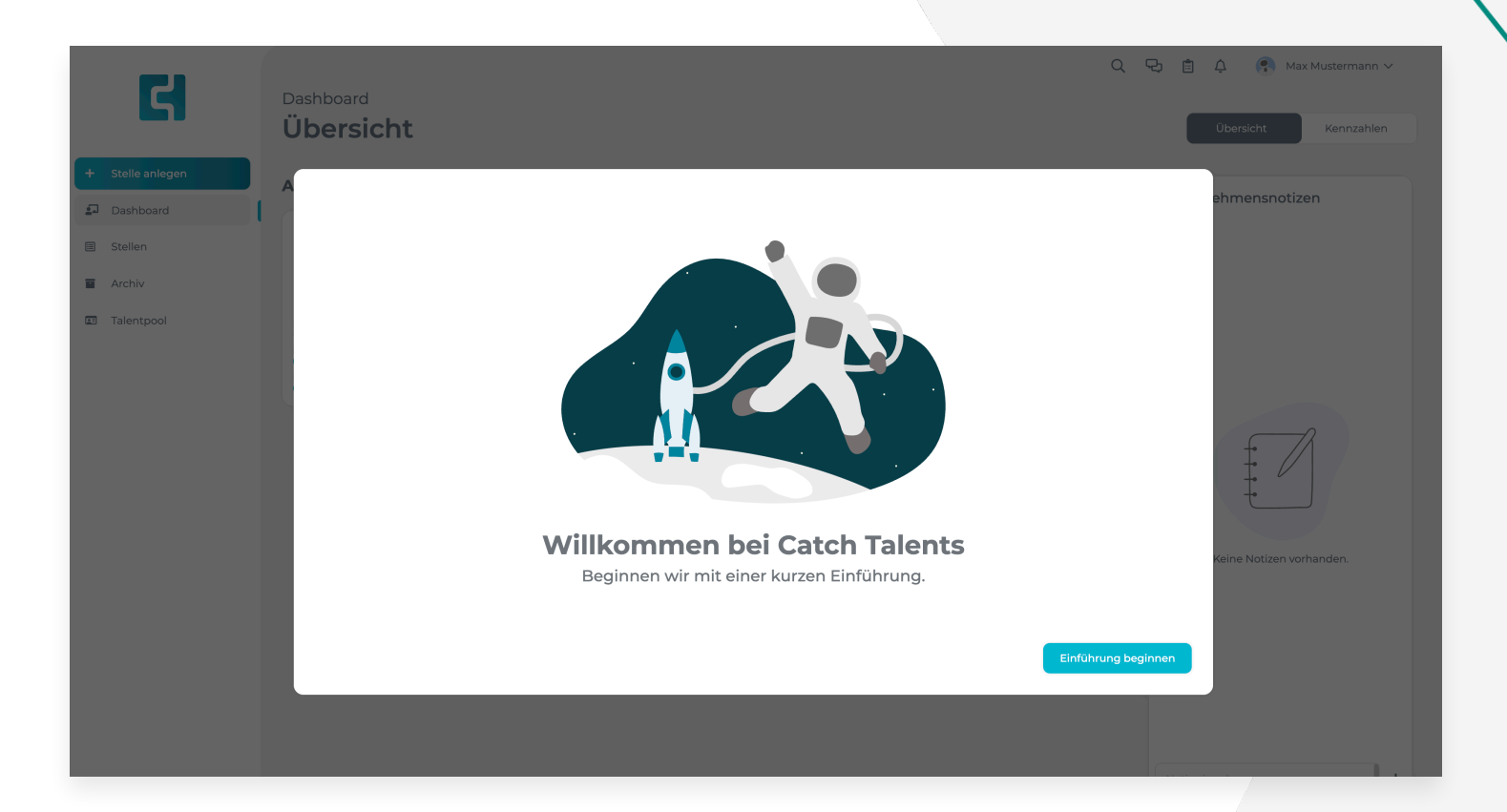

## **3. Die Einführung**

### **3.2 Die Einführung wiederholen**

Nachdem Sie die Einführung in die Software abgeschlossen oder eine persönliche Einführung gebucht haben, ist es ihnen jederzeit, die Einführung erneut abzurufen. Klicken Sie hierzu oben rechts in der Software auf Ihren Namen und wählen Sie dann **Tour starten** .

Falls Sie die Einführung frühzeitig Abbrechen wollen, fahren Sie mit der Maustaste unten rechts über die blaue Schalt fläche **Einführung**. Dort öffnet sich eine kleine Übersicht über alle Einführungsschritte sowie die Option zum überspringen der Tour. Klicken Sie auf **Überspringen** um die gesamte Tour zu überspringen.

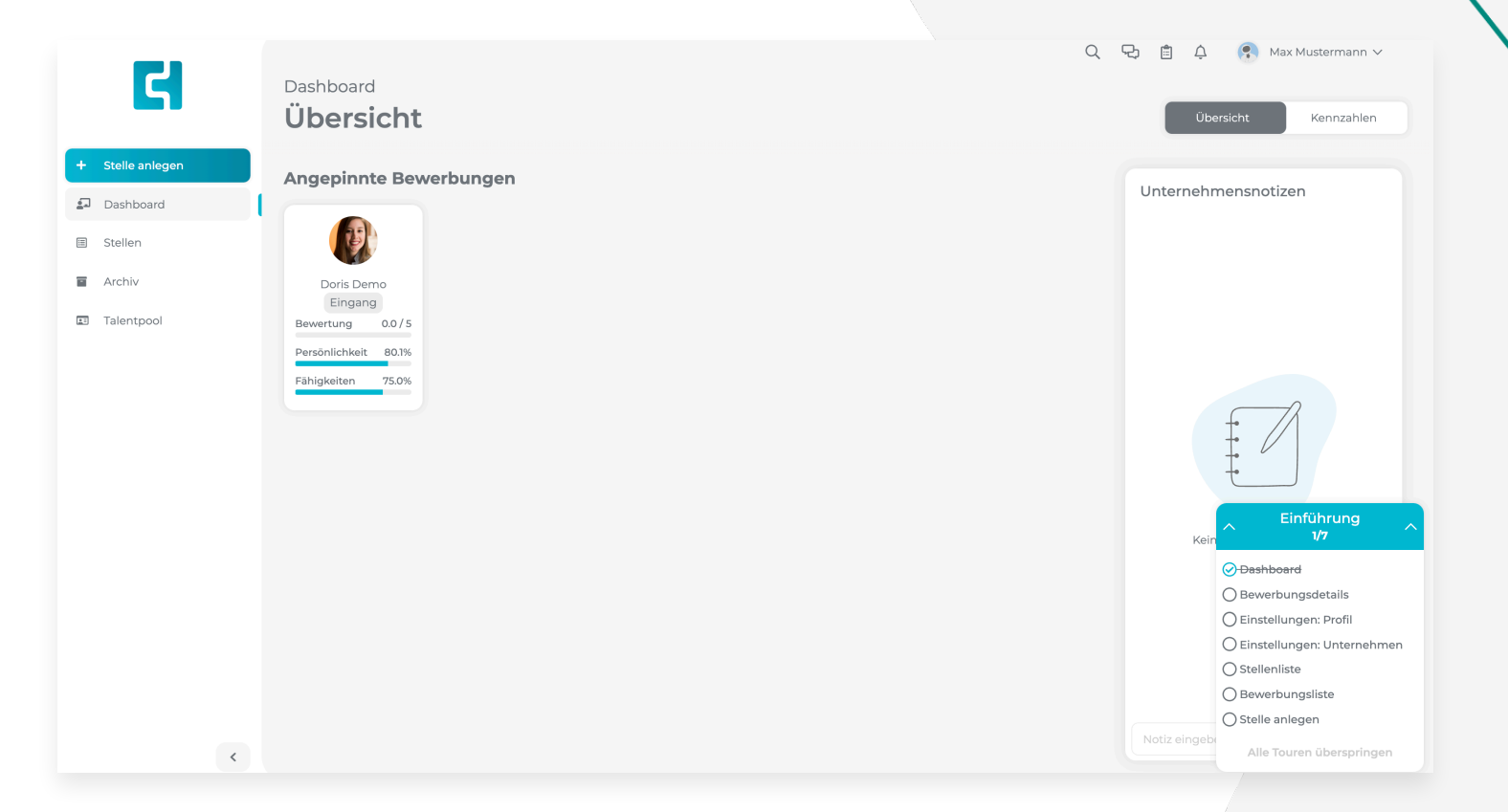

### **4.1 Nutzer zur Software hinzufügen**

Um Kollegen zur Nutzung von Catch Talents einzuladen, rufen Sie die Nutzereinstellungen auf. Klicken Sie hierzu oben rechts auf Ihren Namen und wählen Sie **Unternehmen** aus. Klicken Sie dann in der Navigationsleiste auf den Reiter **Nutzer** .

Unter dem Bereich **Nutzer hinzufügen** geben Sie die Daten der Person an. Anschließend vergeben Sie ein Kürzel. Dieses dient zur Identi fikation innerhalb der Software und besteht aus 2-3 Großbuchstaben. Außerdem müssen Sie die Nutzerrolle für den Nutzer auswählen. Hier wird zwischen den Rollen Administrator und Nutzer unterschieden. Die Rollen werden in **Kapitel 4.3** genauer erklärt. Klicken Sie auf **Nutzer hinzufügen**, um den Nutzer per E-Mail zur Software einzuladen.

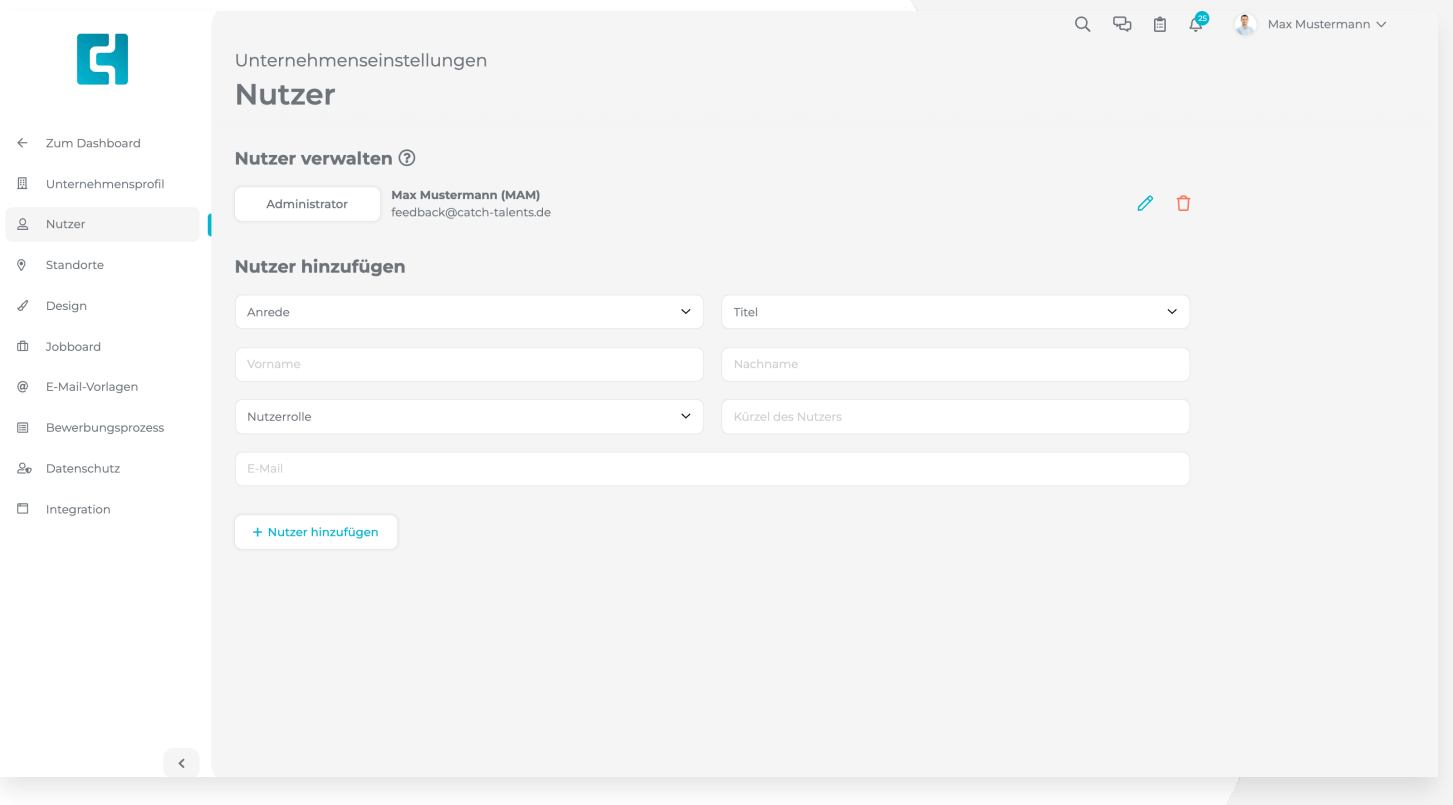

### **4.2 Einladung zur Software annehmen**

Eingeladene Nutzer erhalten einen Link an die hinterlegte Mailadresse. Mit einem Klick auf den Link gelangt der Nutzer auf eine Seite, wo er ein Passwort hinterlegen kann. Hierzu muss der Nutzer das gewünschte Passwort in beide der Eingabe Felder eingeben und anschließend auf die Schalt fläche **Passwort setzen** klicken. Nun kann der Nutzer sich mit dessen Mailadresse und dem hinterlegten Passwort einloggen.

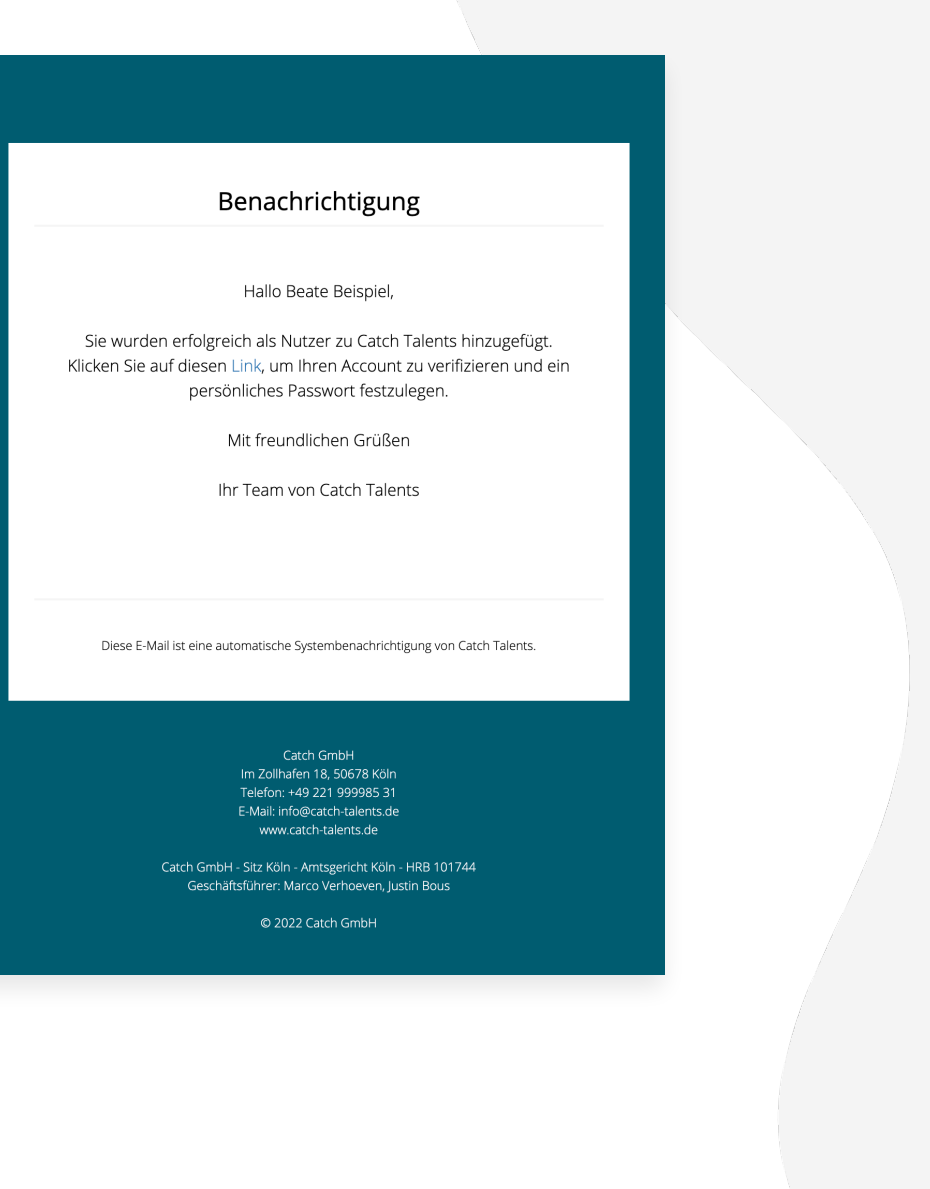

### **4.3 Nutzerrollen in der Software**

Es gibt innerhalb der Software zwei verschiedene Nutzerrollen. Diese Nutzerrollen bestimmen, was in der Software getan werden darf und was nicht.

**WICHTIG:** Die Berechtigungen für einzelne Ausschreibungen werden gesondert zugewiesen. Die Nutzerrolle ist davon unabhängig.

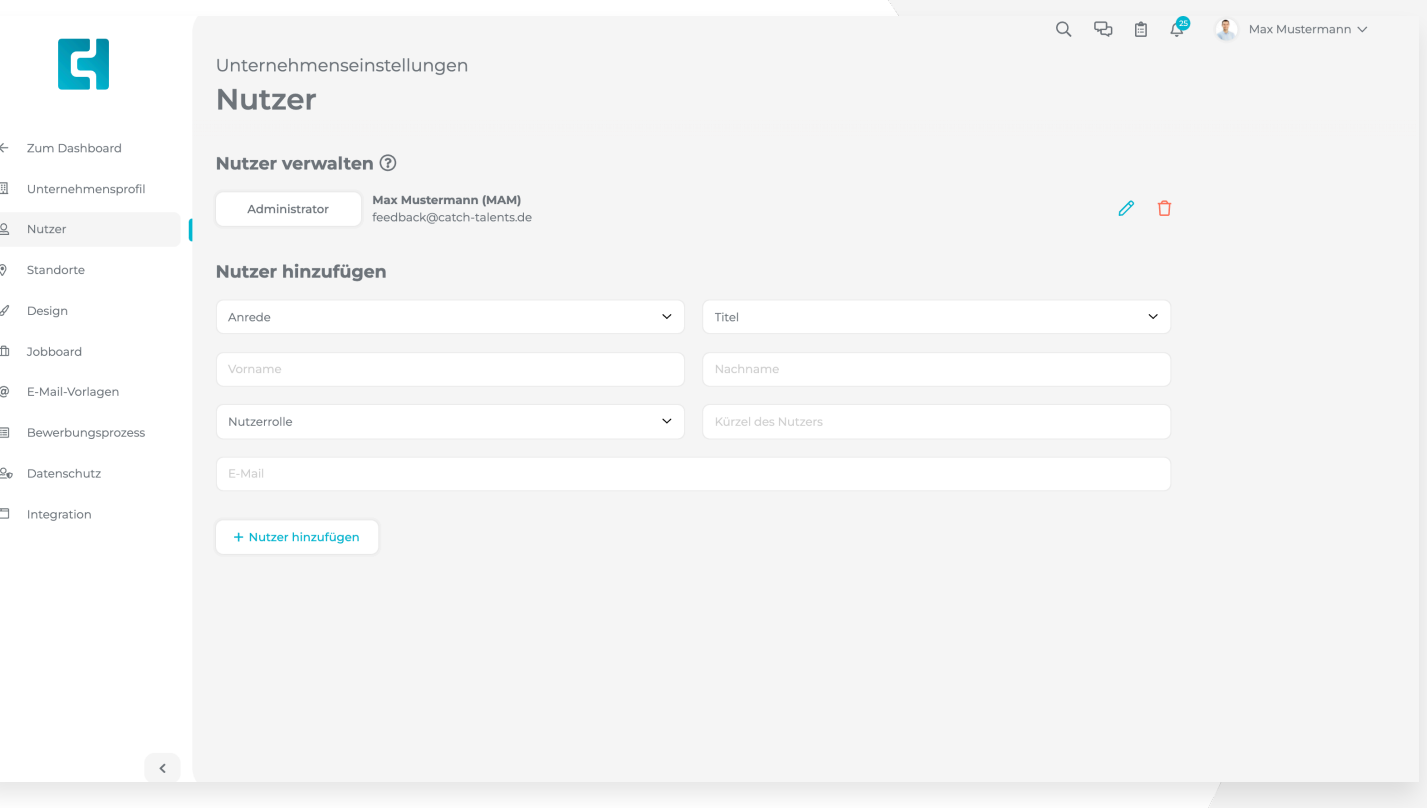

### **4.3 Nutzerrollen in der Software**

#### **Administrator**

- Kann alles in der Software mache n
- Kann jegliche Einstellungen des Unternehmens vornehme n
- Kann Stellen ausschreiben, Bearbeiten, Archivieren und Lösche n
- Kann die Nutzerrolle anderer Nutzer anpasse n
- Kann die Passwörter anderer Nutzer zurücksetze n
- Kann E-Mail Vorlagen anlege n
- Kann den Standard-Bewerbungsprozess anpasse n
- Kann Notizen auf dem Dashboard von allen Nutzern bearbeiten und löschen

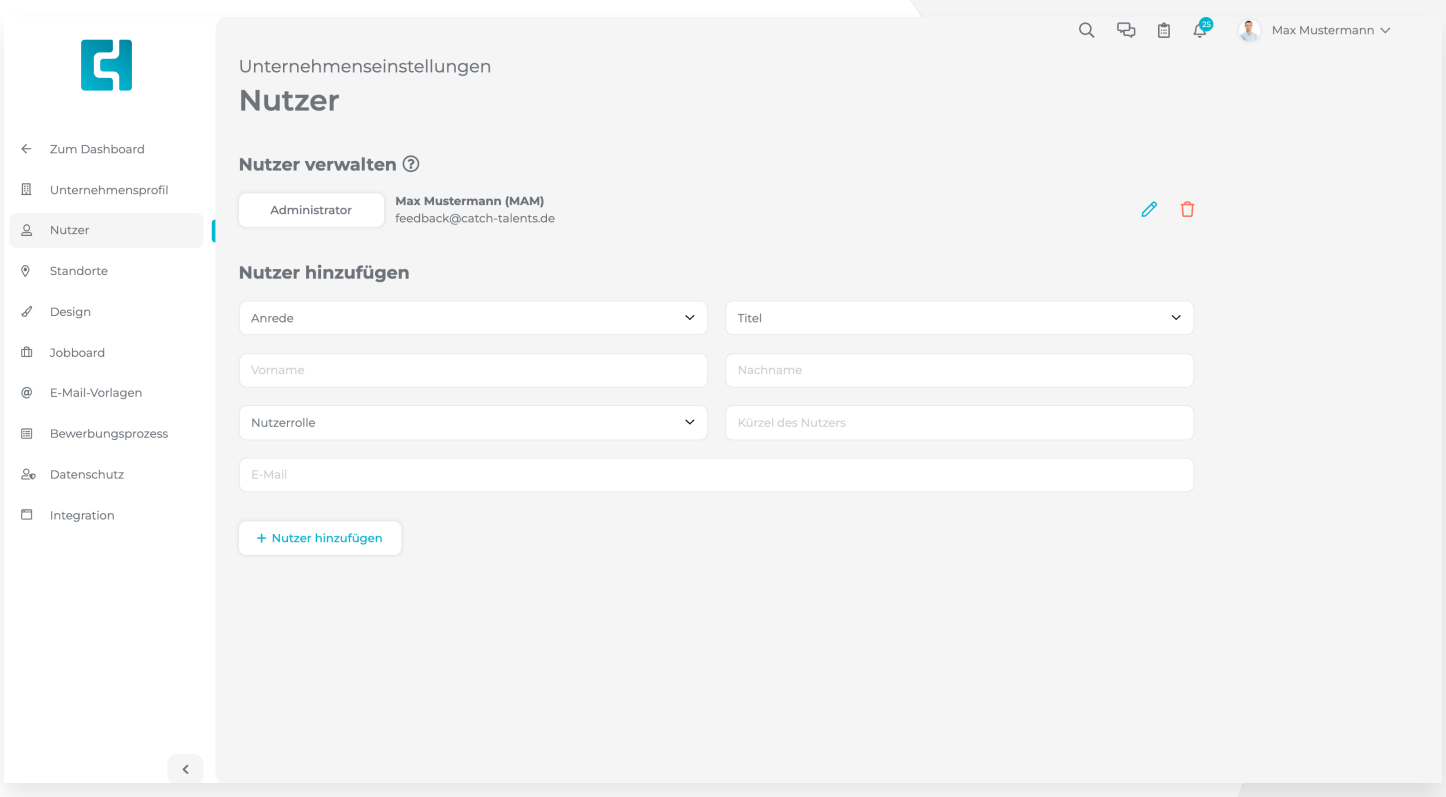

### **4.3 Nutzerrollen in der Software**

#### **Nutze r**

- Regulärer Nutze r
- Kann Bewerbungen einsehen Sofern der Nutzer Betrachter oder Manager Berechtigungen für die entsprechende Ausschreibung erhäl t
- Sieht die Unternehmenseinstellungen nicht .
- Kann die eigenen Benutzereinstellungen (Benachrichtigungen, Signaturen und die persönlichen Infos) anpasse n

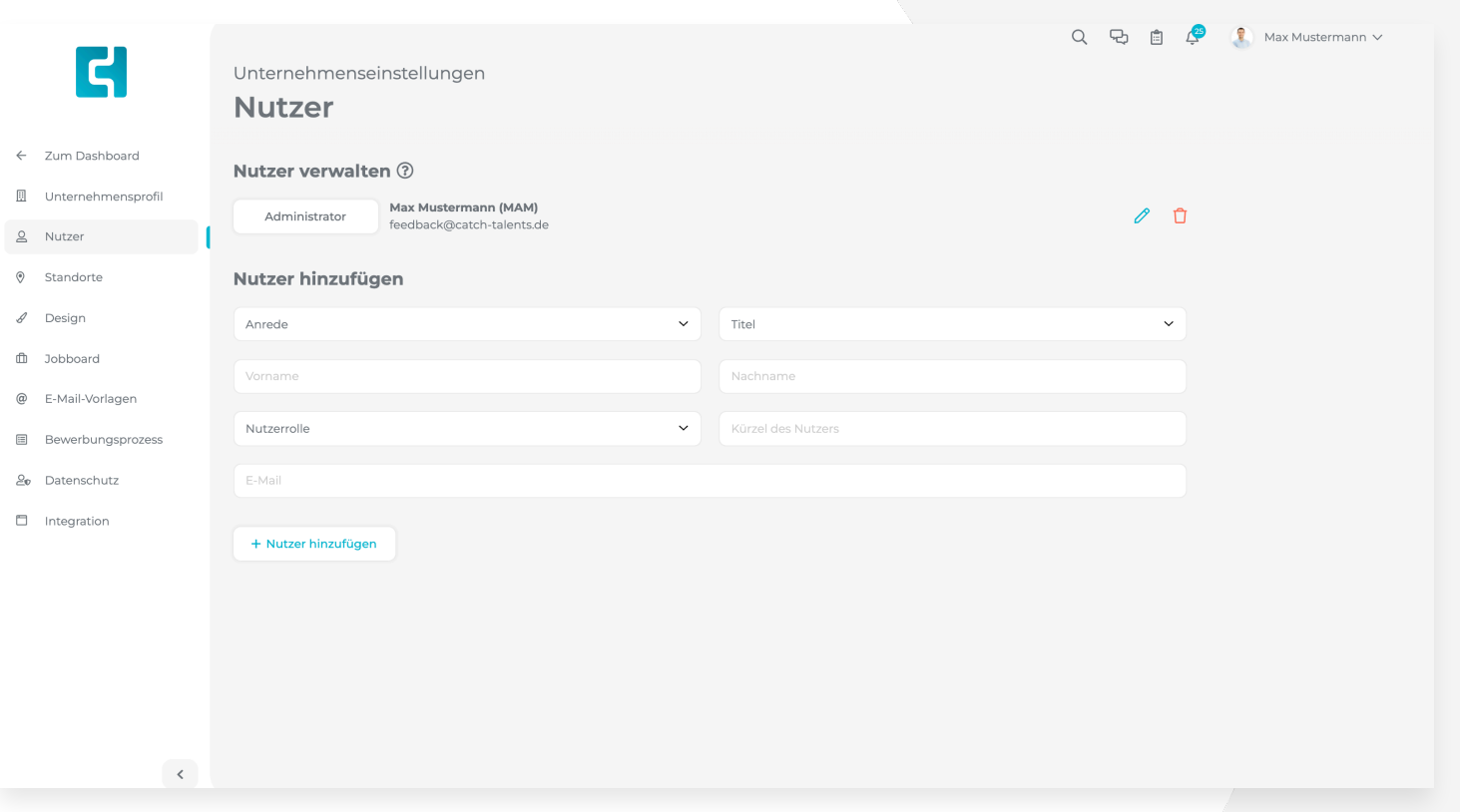

### **4.4 Standorte hinterlegen**

Um einen Standort anzulegen, navigieren Sie zu den Unternehmenseinstellungen und klicken auf den Reiter **Standorte** .

Geben Sie die Adresse des gewünschten Standortes in das Eingabefeld ein und wählen Sie den richtigen Standort aus den Vorschlägen aus. Klicken Sie anschließend auf die Schalt fläche **Standort hinzufügen** hinzufügen um den Standort hinzuzufügen.

**WICHTIG:** Ein Standort muss aus den Vorschlägen ausgewählt werden damit dieser hinzugefügt werden kann. Es genügt nicht, diesen nur in das Eingabefeld einzutippen.

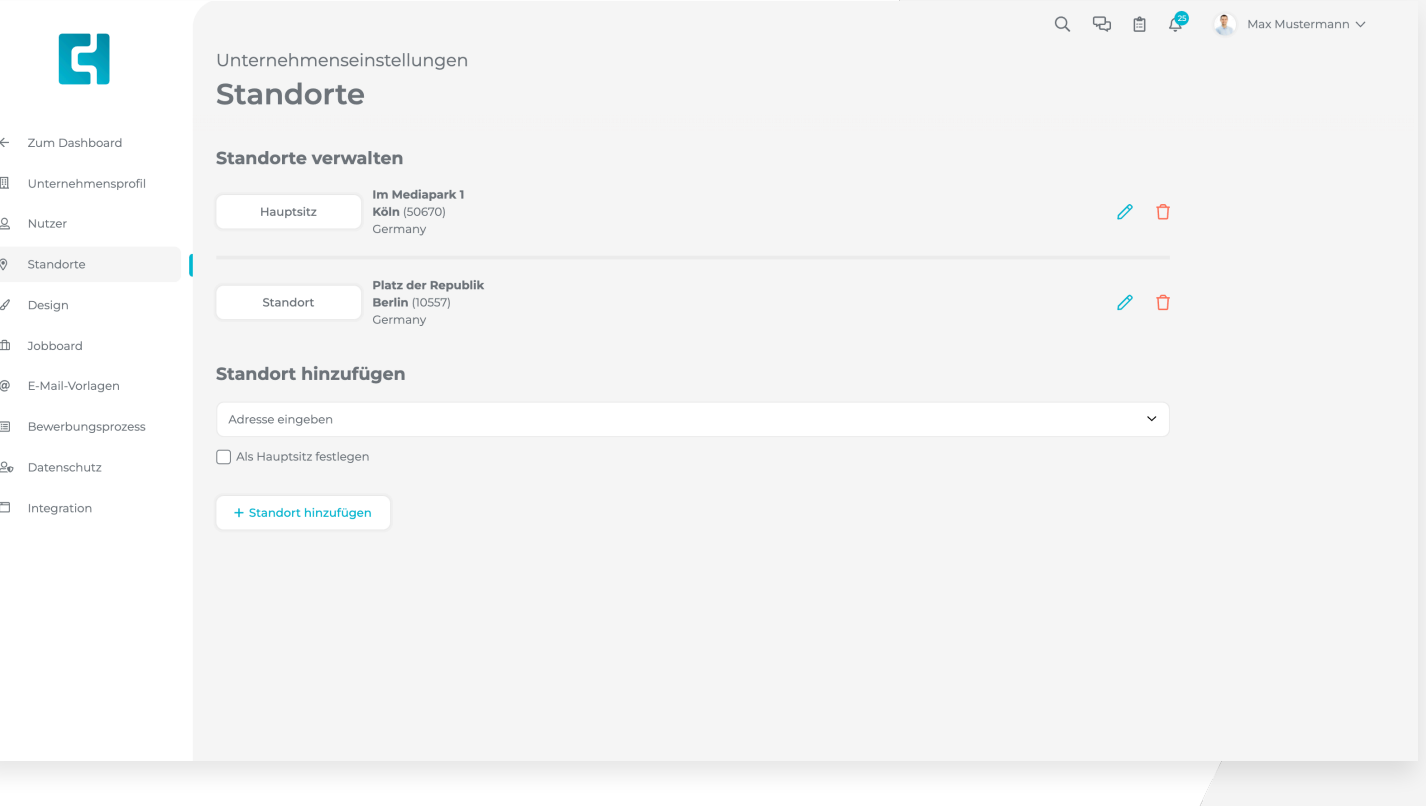

### **4.4 Standorte hinterlegen**

Mithilfe des **Mülltonnen Symbol** ist es möglich einen Standort wieder zu löschen.

Mit dem **Stift Symbol** können Sie einen Standort bearbeiten und diesen so zum Hauptsitz machen. Wird ein neuer Standort zum Hauptsitz gemacht, wird der aktuelle Hauptsitz zu einem regulären Standort.

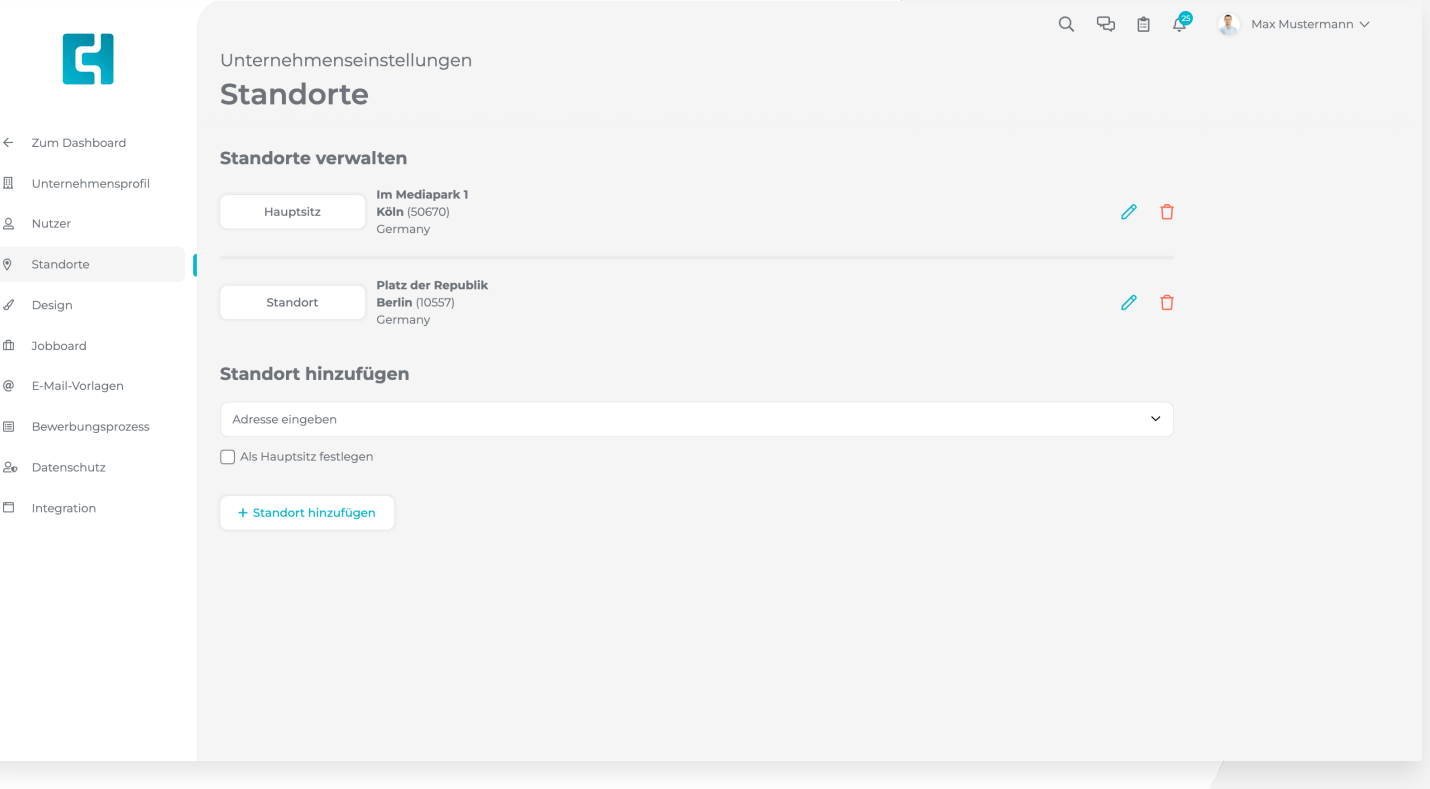

### **4.5 Unternehmensdesign festlegen**

In den Einstellungen zum Unternehmensdesign können Sie festlegen, wie die Ausschreibungen Ihres Unternehmens farblich präsentiert werden soll .

Sie haben die Möglichkeit, frei eine Farbe aus dem Farbwähler auszuwählen. Klicken Sie hierzu auf die Kachel, für die Sie die Farbe anpassen möchten. In dem geöffneten Farbwähler können Sie nun in der Skala unten den gewünschten Farbton wählen, und die Farbe dann im oberen Farbfeld wie gewünscht anpassen. Um den Farbwähler zu schließen, klicken Sie auf eine beliebige Stelle außerhalb des Farbwählers.

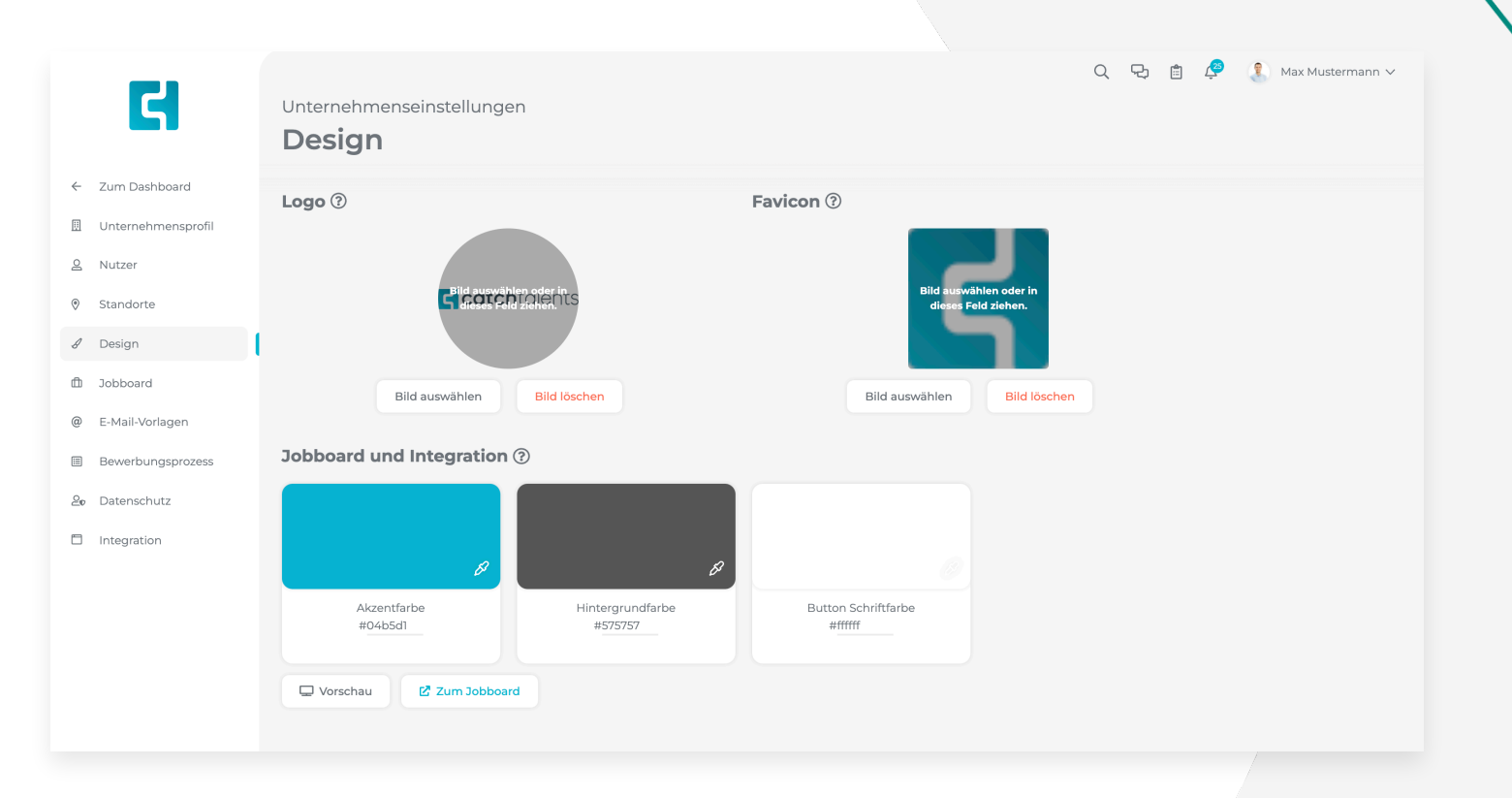

### **4.5 Unternehmensdesign festlegen**

Falls sie bereits über festgelegte Unternehmensfarben verfügen, können Sie den Hexadezimalcode der Farbe in das Eingabefeld unterhalb der farbigen Kachel eingeben.

Um das Design zu speichern, klicken sie ganz unten auf die grüne Schaltfläche **Speichern.**

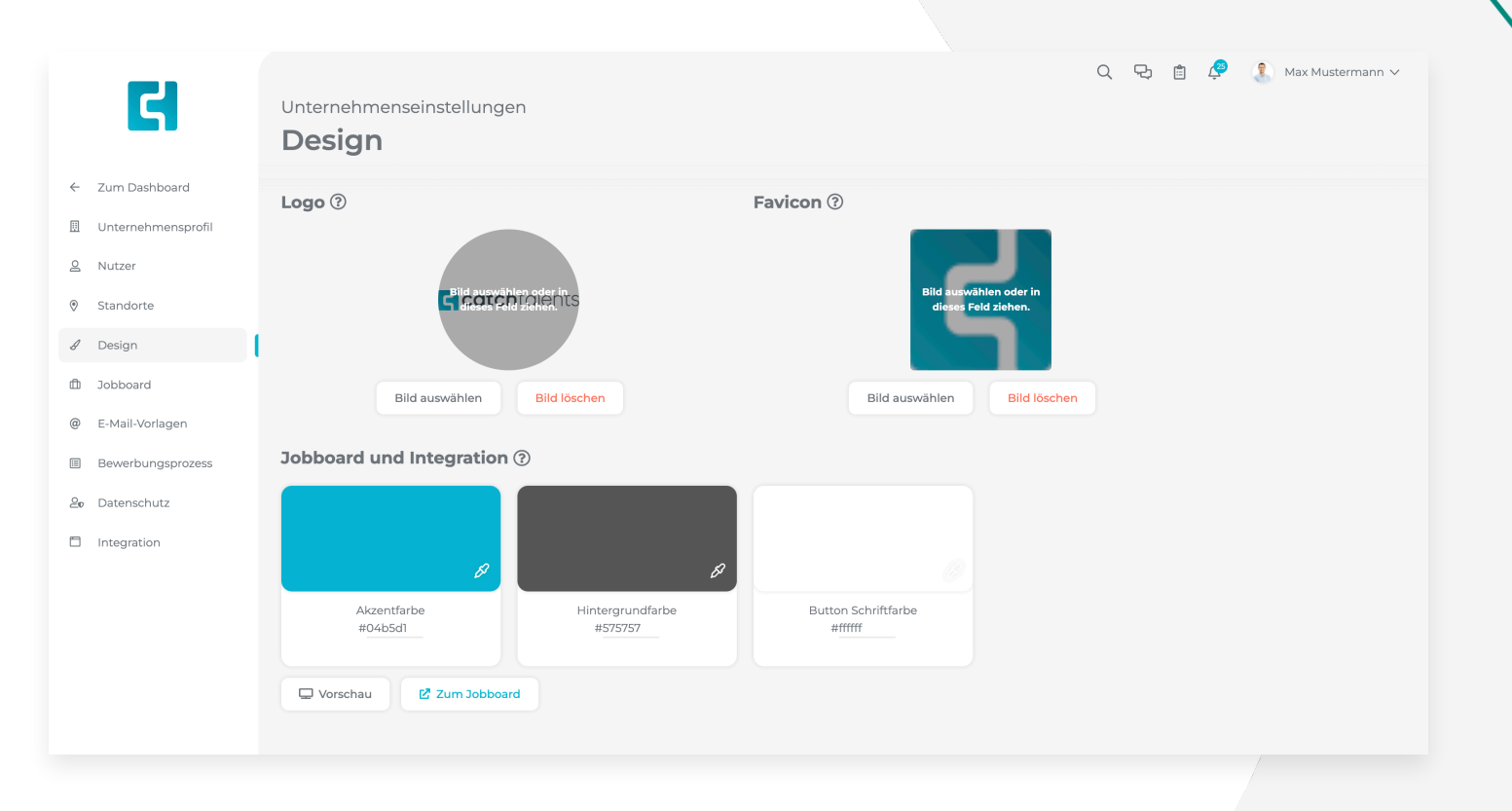

### **4.6 Jobboard anpassen**

Sobald Sie mehrere Ausschreibungen angelegt haben, können Sie die Reihenfolge dieser auf dem Jobboard individuell anpassen. Hierzu klicken Sie mit der Maus auf das Symbol ganz rechts bei jeder Stelle, halten die Maustaste gedrückt und ziehen die Ausschreibung an die gewünschte Stelle.

Weiterhin können Sie die URL, unter der das Jobboard Ihres Unternehmens erreicht werden kann. Unter **Link zum Jobboard**  sehen Sie den Anfang einer URL und dann ein Eingabefeld. Hier können Sie die gewünschte Endung der URL festlegen.

Speichern Sie die Einstellung anschließend mit einem Klick auf **Speichern**.

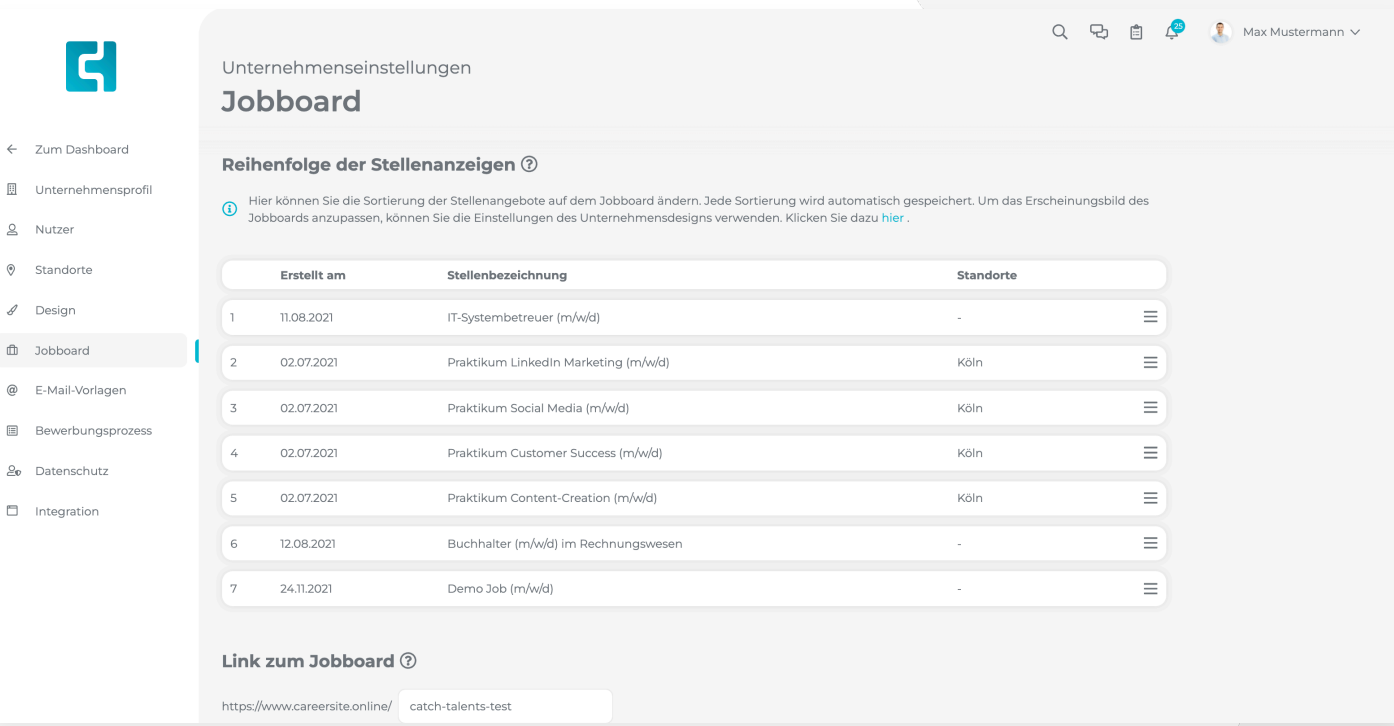

### **4.7 Den Standard-**

#### **Bewerbungsprozess anpassen**

Es ist möglich, den Bewerbungsprozess innerhalb der Software, individuell anzupassen. Den Standard-Bewerbungsprozess können Sie in den Unternehmenseinstellungen unter dem Reiter **Bewerbungsprozess** anpassen.

Sie können den voreingestellten Bewerbungsprozess beliebig bearbeiten. Die Schritte Eingang, Zusage und Absage können nicht entfernt werden.

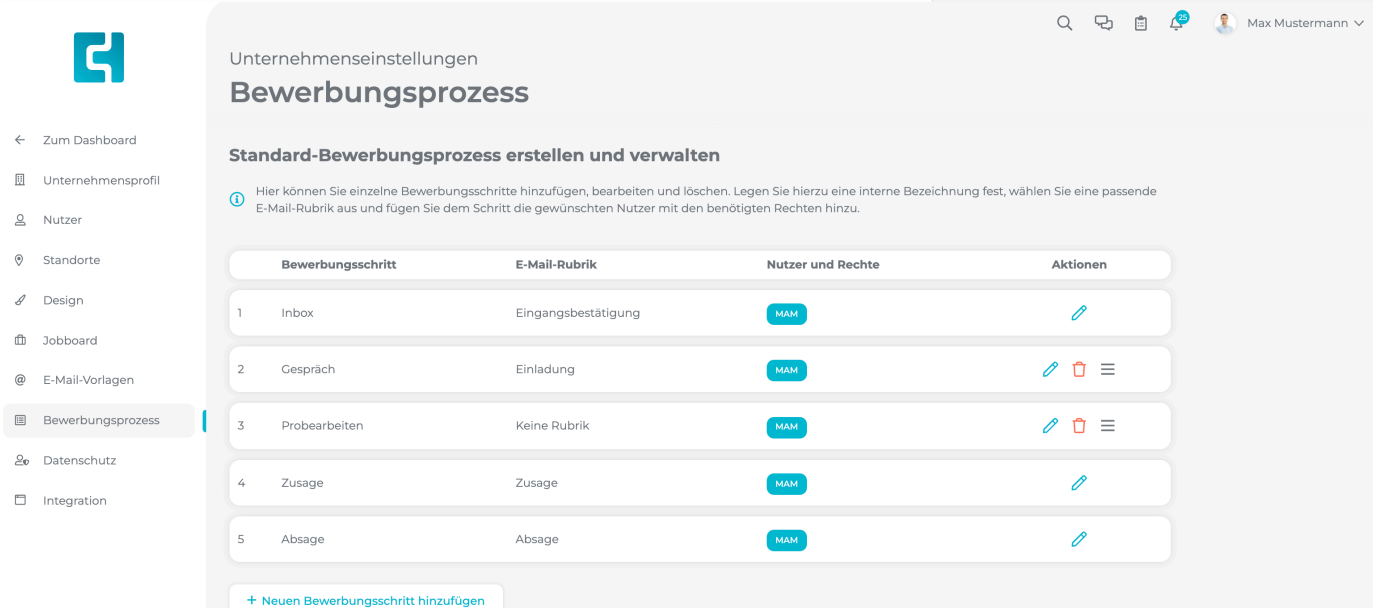

### **4.7 Den Standard-**

### **Bewerbungsprozess anpassen**

Um einen eigenen Bewerbungsschritt zum Prozess hinzuzufügen, klicken Sie auf die Schalt fläche **Neuen Bewerbungsschritt hinzufügen**. Geben Sie nun die gewünschte Bezeichnung des Bewerbungsschrittes an und wählen Sie eine passende E-Mail Rubrik aus. Die Auswahl einer E-Mail Rubrik dient dazu, Ihnen in dem Bewerbungsschritt genau die E-Mail Vorlagen zur Verfügung zu stellen, die Sie gerade benötigen.

Anschließend wählen Sie die Nutzer aus, die in dem Bewerbungsschritt Berechtigungen benötigen und wählen Sie die entsprechenden Berechtigungen aus. Die Berechtigungen können jederzeit manuell für einzelne Stellen angepasst werden. Klicken Sie anschließend auf **Schritt speichern**, um den Schritt zu speichern .

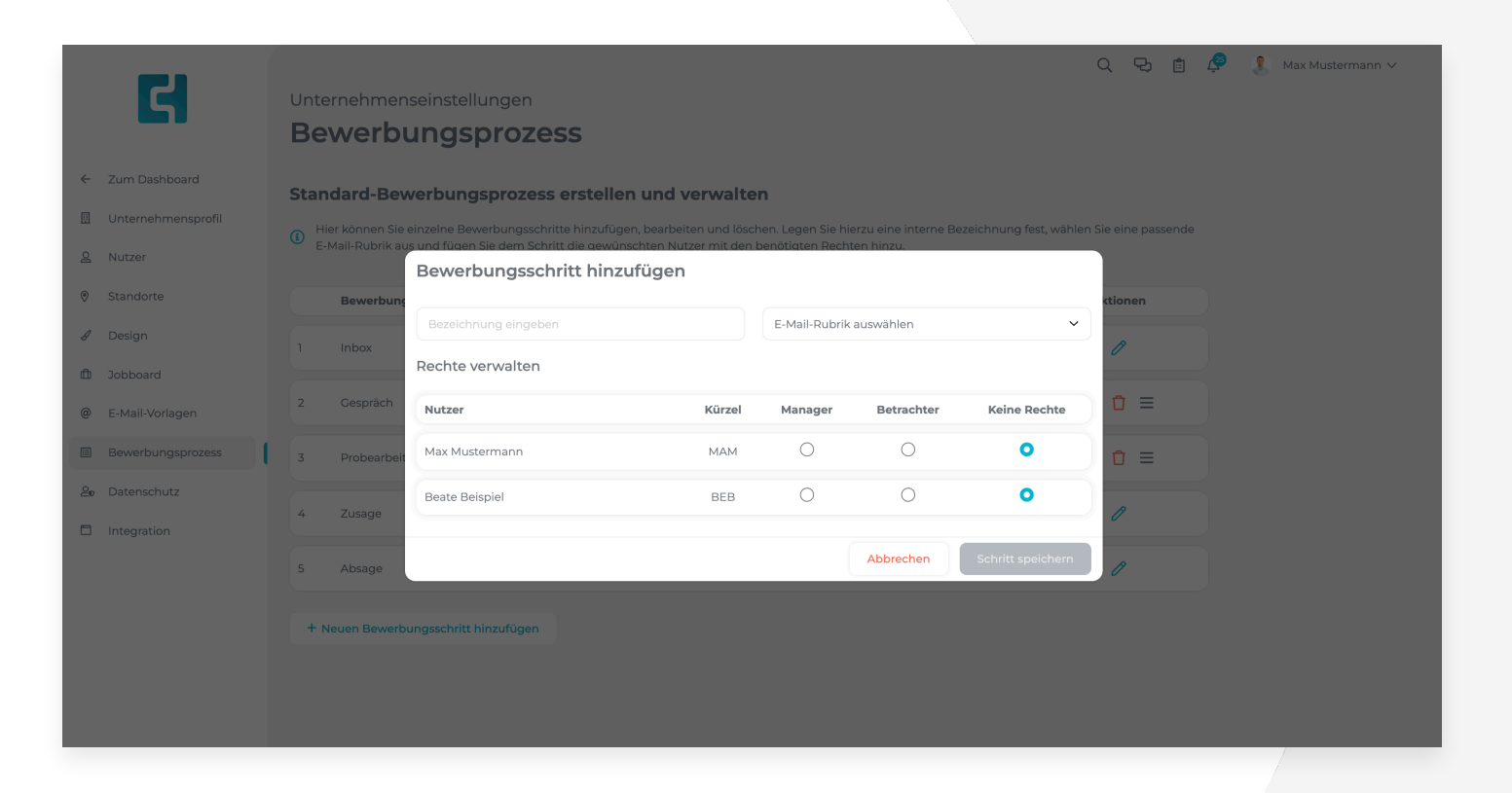

## **4.8 Die Berechtigungen in Schritten**

#### **Manager**

- Können Bewerbungen beliebig verschieben und Bewerber kontaktieren
- Können Bewerbungen bewerten und kommentieren
- Können Kommunikationen mit Bewerbern manuell erfassen
- Können Dokumente zu Bewerbungen hinzufügen
- Können Bewerber an das Dashboard pinnen

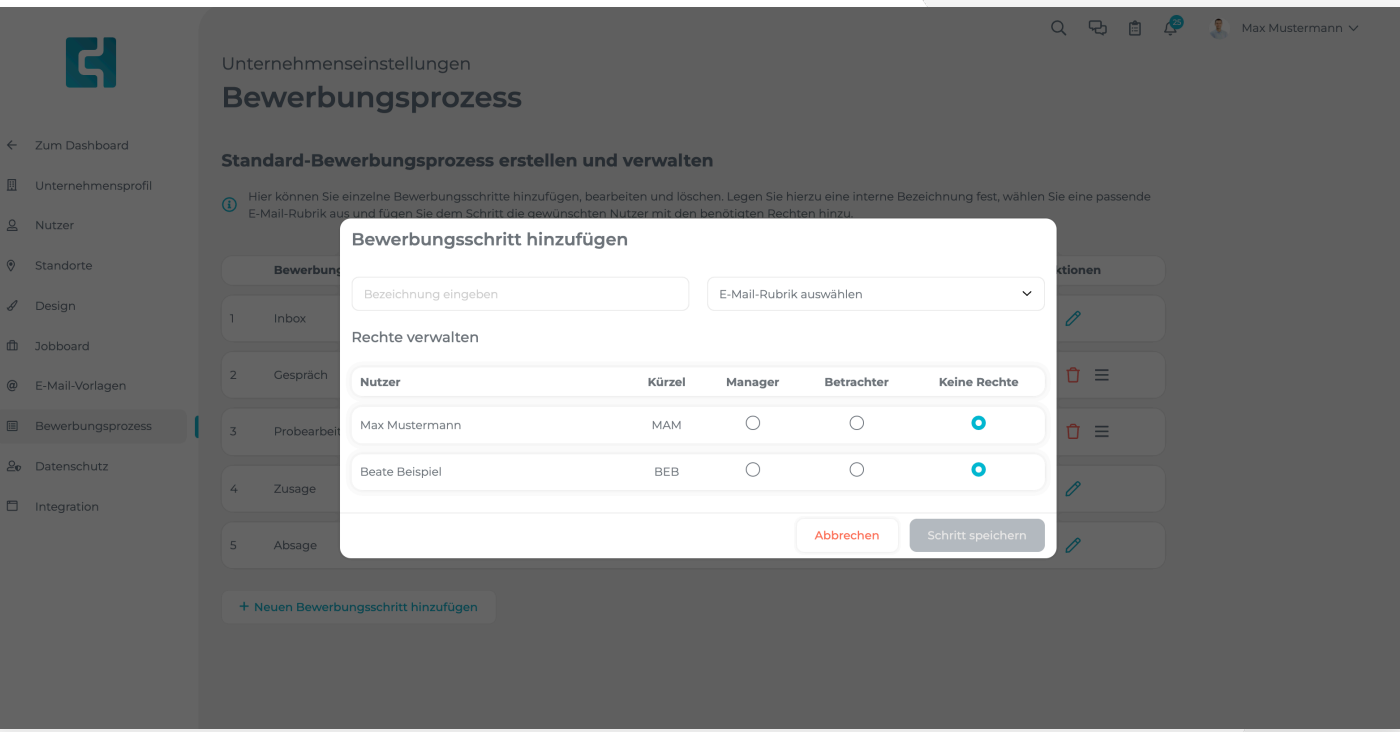

### **4.8 Die Berechtigungen in Schritten**

#### **Betrachter**

- Können Bewerbungen einsehe n
- Können Bewerbungen kommentieren und bewerten
- Können Bewerbungen an das Dashboard pinne n
- Können Bewerbungen nicht verschieben oder Bewerber kontaktiere n
- Können keine Kommunikationen manuell erfasse n
- Können keine Dokumente zu Bewerbungen hinzufüge n

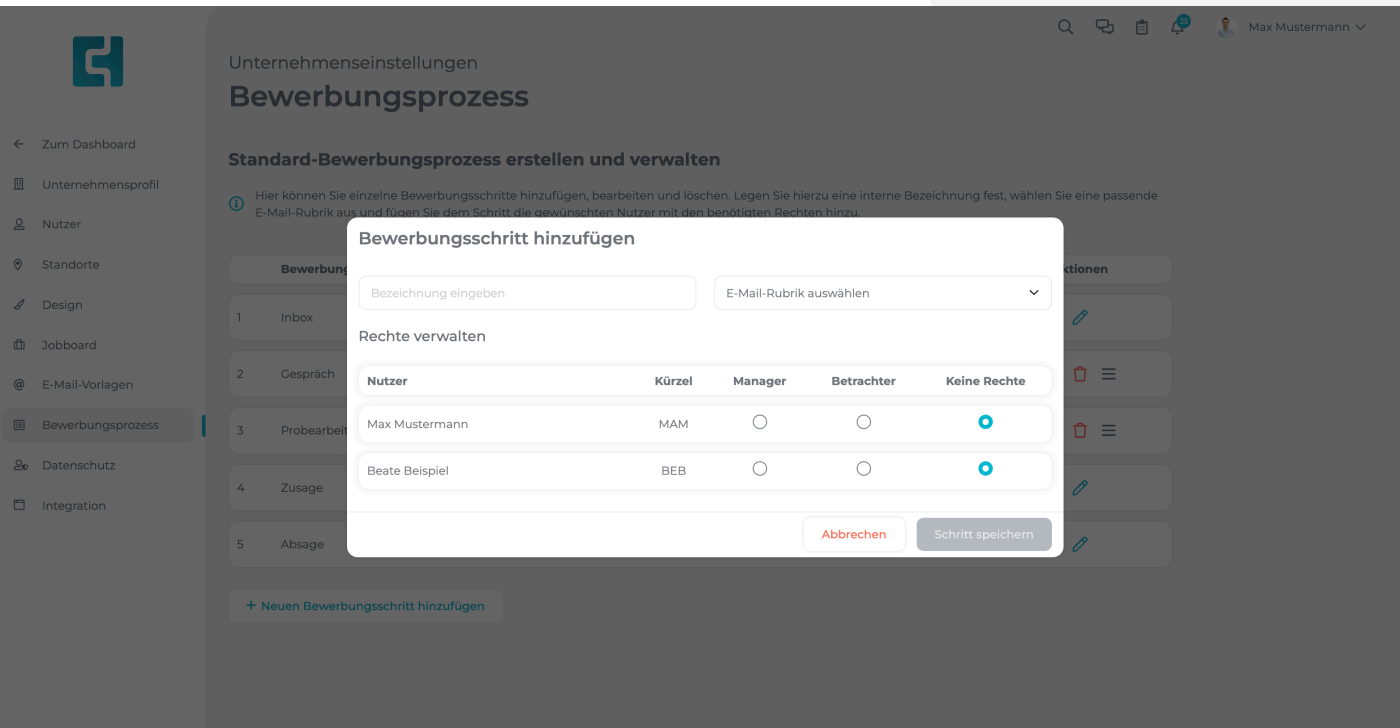

### **4.9 Datenschutzbestimmungen hinterlegen**

Bevor Sie Ihre erste Stelle mit Catch Talents ist es wichtig, Ihre Datenschutzbestimmungen zu hinterlegen. Diese können Bewerber im Bewerbungsformular einsehen. Bitte beachten Sie weiterhin, Ihre Datenschutzbestimmungen stets aktuell zu halten.

Navigieren Sie zum Reiter **Datenschutz** in den Unternehmenseinstellungen, um die Datenschutzbestimmungen zu hinterlegen.

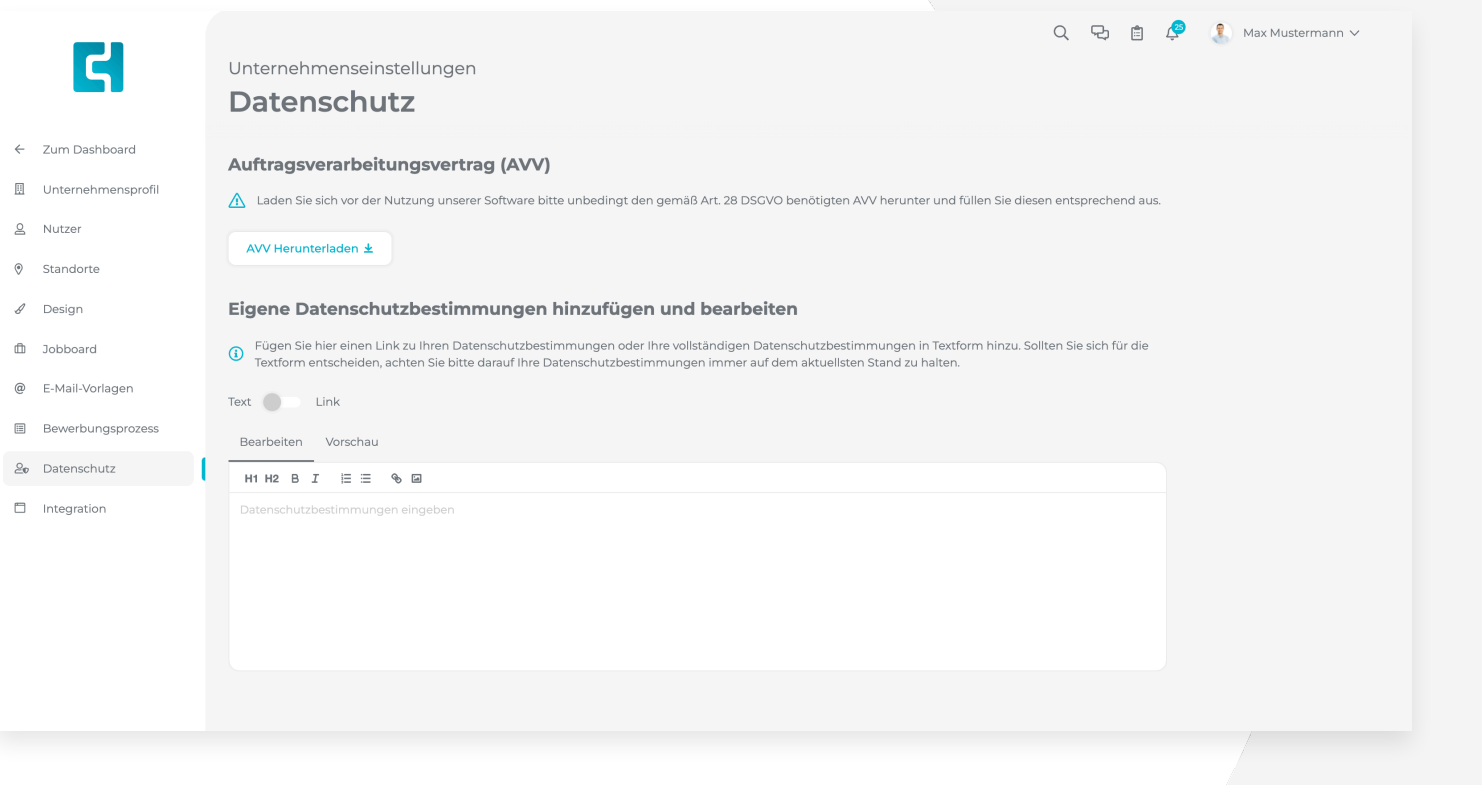

### **4.9 Datenschutzbestimmungen hinterlegen**

#### **In Textform hinterlege n**

Um Ihre Datenschutzbestimmungen in Textform zu hinterlegen, können Sie diese in das Textfeld eingeben und mit einem Klick auf die grüne Schalt fläche **Speichern** speichern.

#### **Als Link hinterlegen**

Falls Sie Ihre Datenschutzbestimmungen auf der Internetseite Ihres Unternehmens hinterlegt haben, können Sie den Link dazu in der Software hinterlegen. Um einen Link zu hinterlegen, klicken Sie einmal auf den Schalter, sodass sich dieser blau färbt. Es wird Ihnen nun ein einzeiliges Eingabefeld angezeigt. Fügen Sie hier den Link zu Ihren Datenschutzbestimmungen ein und klicken Sie auf **Speichern .**

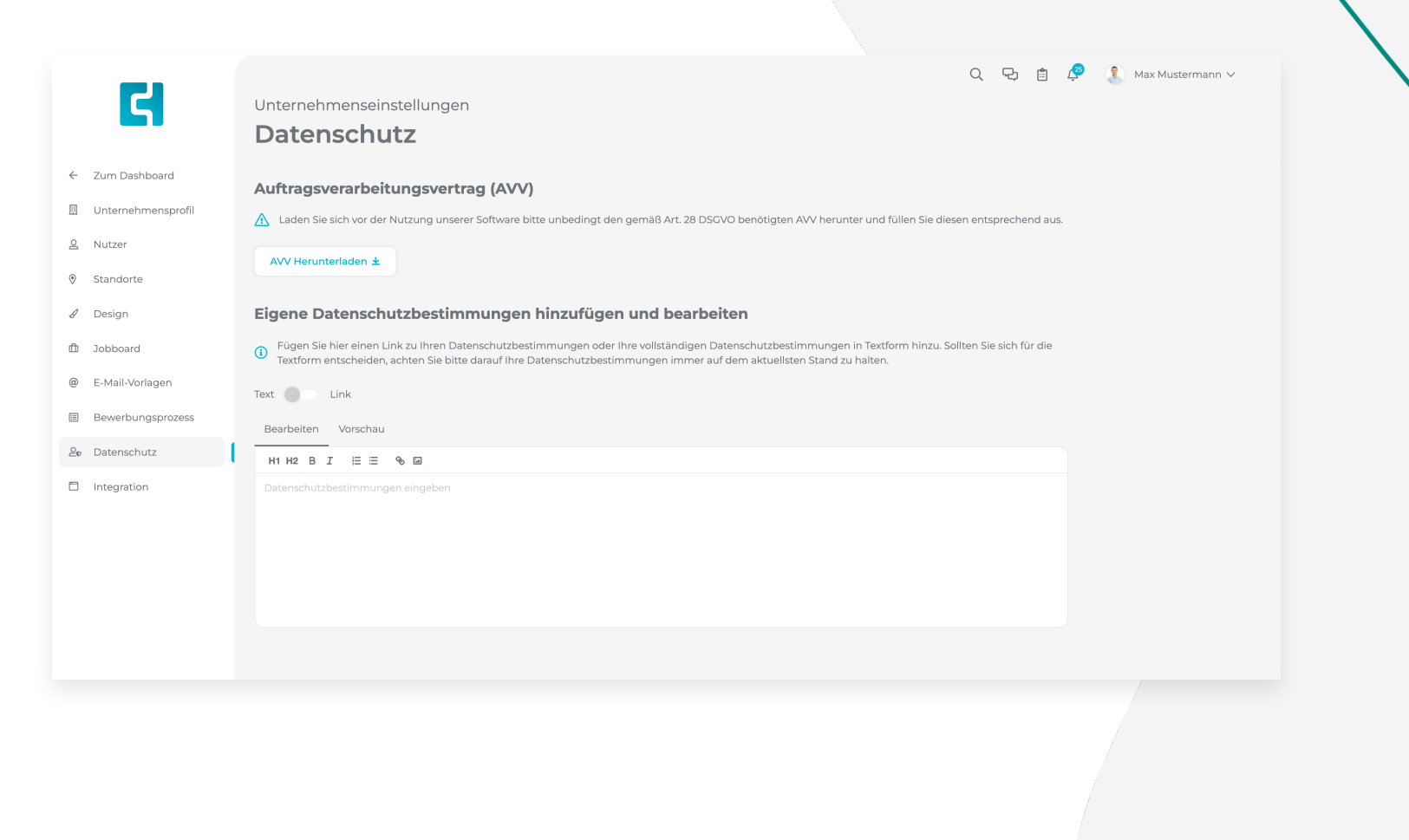

### **5.1 Allgemein**

Navigieren Sie über die Navigationsleiste links zum Dashboard zurück und klicken Sie anschließend auf die blaue Schaltfläche **Stelle anlegen** um eine neue Ausschreibung zu erstellen.

Zu Beginn haben Sie die Möglichkeit eine bereits existierende Ausschreibung als Vorlage zu nutzen. Dies bietet sich an, wenn Sie bereits mehrere Ausschreibungen erstellt haben und diese als Basis nutzen möchten.

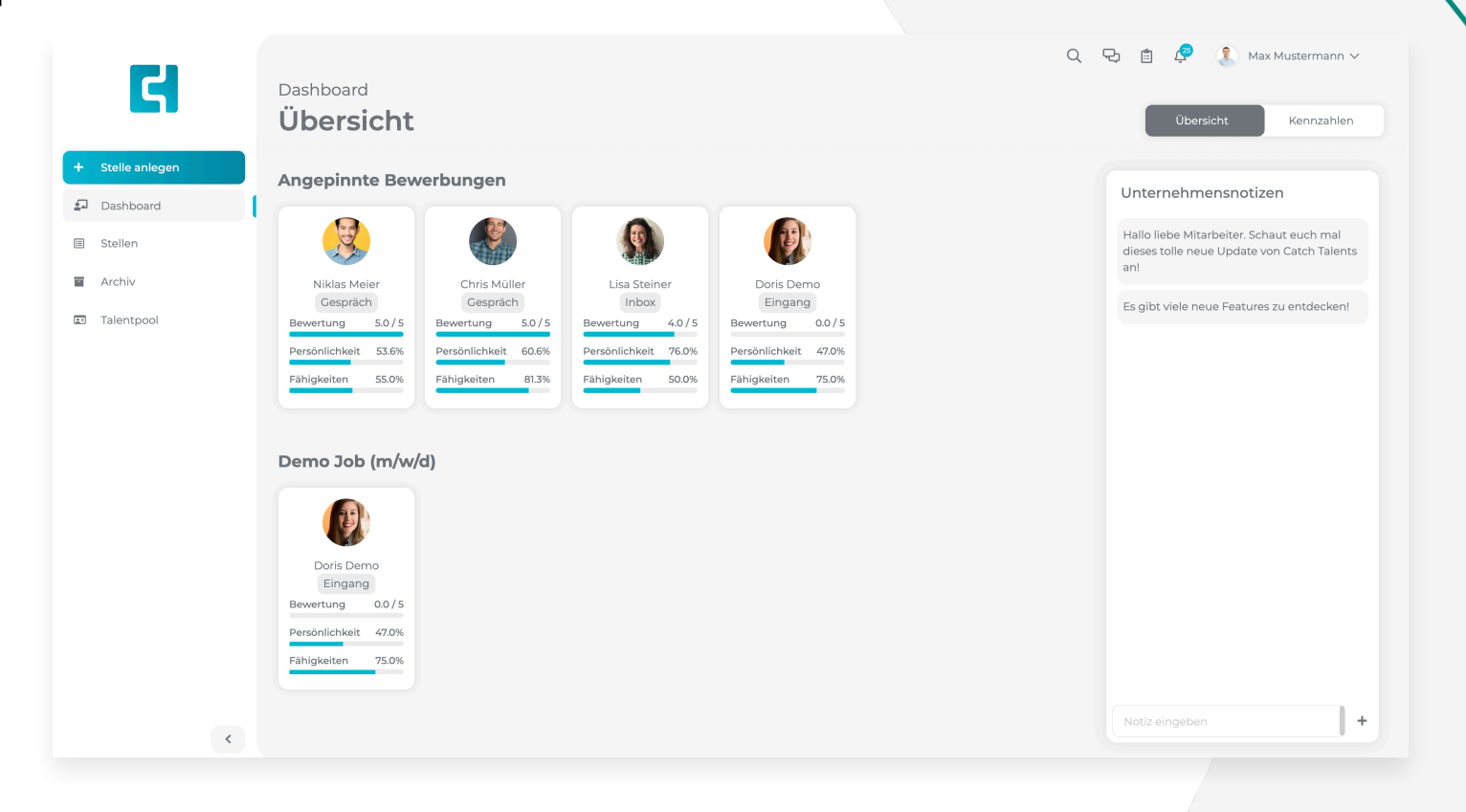

### **5.2 Bewerbungsformular anpassen**

Klicken Sie zunächst auf die Schalt fläche **Bewerbungsformular anpassen** um anzupassen, welche Angaben innerhalb des Bewerbungsformulars abgefragt und als Pflicht gekennzeichnet werden sollen.

Auf der linken Seite sehen Sie alle Angaben, die Sie anpassen können, rechts sehen sie zwei Schalter. Ein eingeschalteter Schalter färbt sich blau und bedeutet, dass die Information abgefragt wird und/oder P flicht ist. Ein ausgeschalteter Schalter färbt sich grau und bedeutet die Information wird nicht abgefragt oder ist nicht P flicht. Die Schalter können sie mit einem Klick darauf jeweils anund ausschalten. Wenn Sie alles angepasst haben klicken Sie auf die Schalt fläche **Bestätigen** um fortzufahren.

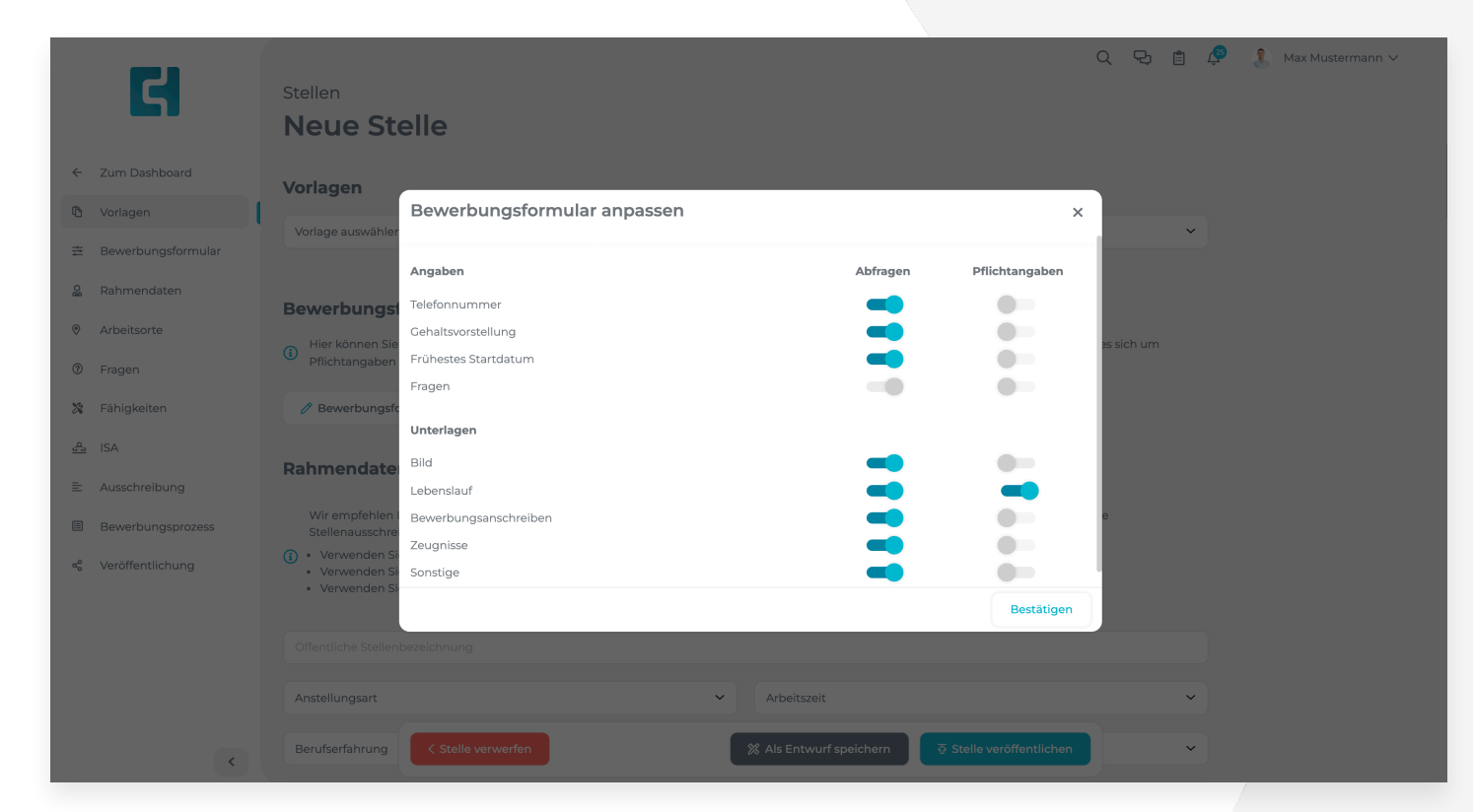

### **5.3 Rahmendaten**

Hier haben Sie die Möglichkeit die Rahmendaten zur Stelle zu de finieren. Füllen Sie die Angaben alle aus. Bei manchen Feldern öffnet sich beim Klick darauf ein Auswahlmenü. Wählen Sie hier die passende Option aus. Diese wird dann automatisch übernommen. Als frühestes Startdatum können Sie entweder den nächstmöglichen Zeitpunkt wählen oder ein konkretes Datum angeben. Um ein konkretes Datum anzugeben, wählen Sie die Option **Individuelles Startdatum**. Klicken Sie anschließend auf das Eingabefeld **Frühestes Startdatum** und wählen Sie aus dem Kalender das gewünschte Datum aus.

 $\infty$ చి

 $\boxed{\mathbb{R}}$ 

Weiterhin können Sie Angaben zum Gehalt für die Ausschreibung machen. Diese Angaben werden Bewerbern nicht angezeigt und dienen lediglich der Software dazu, die Stelle zu verbreiten.

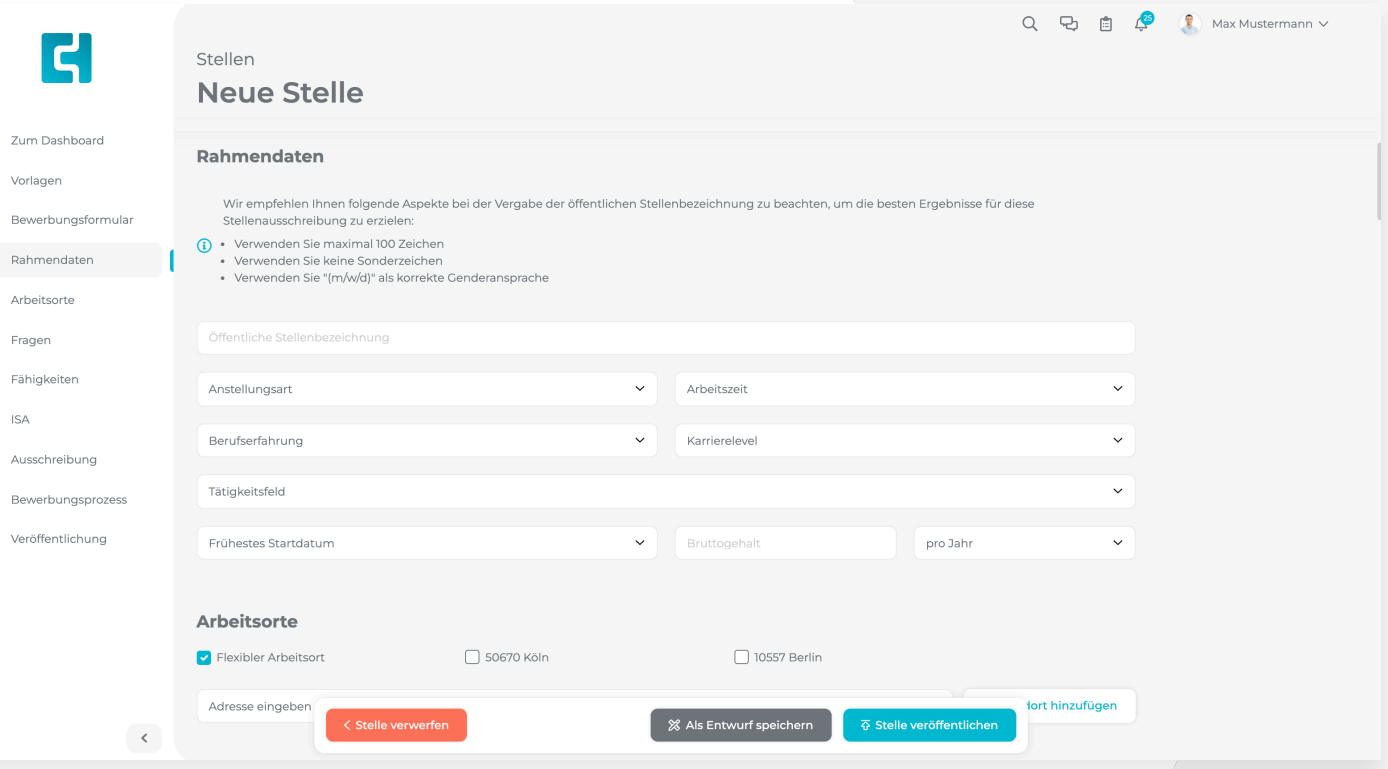

### **5.4 Arbeitsorte auswählen**

Wählen Sie nun, für welche Standorte Sie die Stelle ausschreiben wollen. Sie können beliebig viele Standorte auswählen.

Falls Sie die Stelle für einen Standort ausschreiben wollen, der noch nicht zur Software hinzugefügt wurde, können Sie diesen Standort über das Eingabefeld unterhalb der Standorte hinzufügen. Geben Sie hier die Adresse des gewünschten Standorts an und klicken Sie auf den richtigen Standort in den Vorschlägen. Klicken Sie dann auf **Standort hinzufügen.** Der Standort wird automatisch Ihrer Ausschreibung, sowie den Einstellungen hinzugefügt.

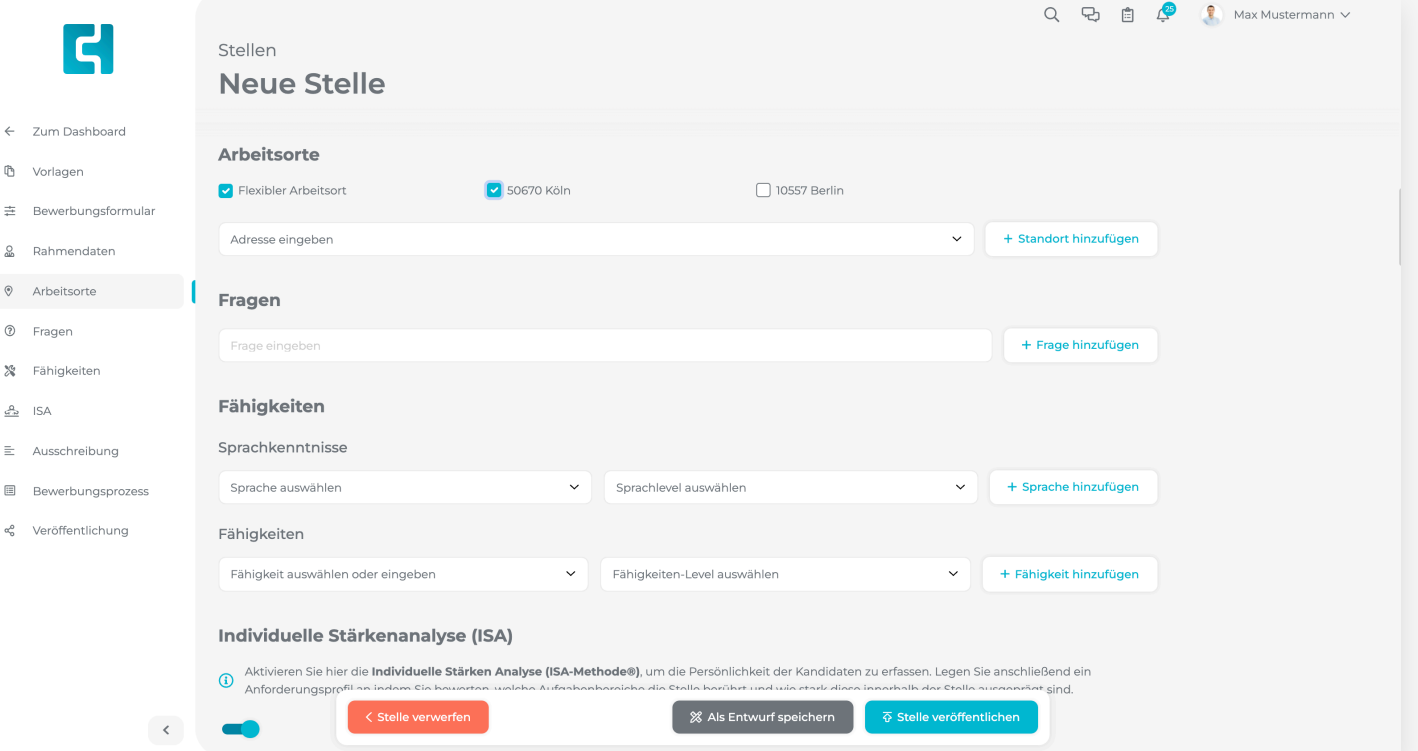

### **5.5 Fragen hinzufügen**

Um dem Bewerber eine Frage im Bewerbungsformular zu stellen, geben Sie diese in das Eingabefeld ein und klicken Sie anschließend auf die Schaltfläche **Frage hinzufügen**, um die Frage dem Bewerbungsformular hinzuzufügen.

**WICHTIG**: Es ist erforderlich, auf die Schaltfläche **Frage hinzufügen** zu klicken, damit die Frage gespeichert wird. Fragen die im Eingabefeld stehen, aber nicht explizit zur Ausschreibung hinzugefügt werden, werden nicht gespeichert.

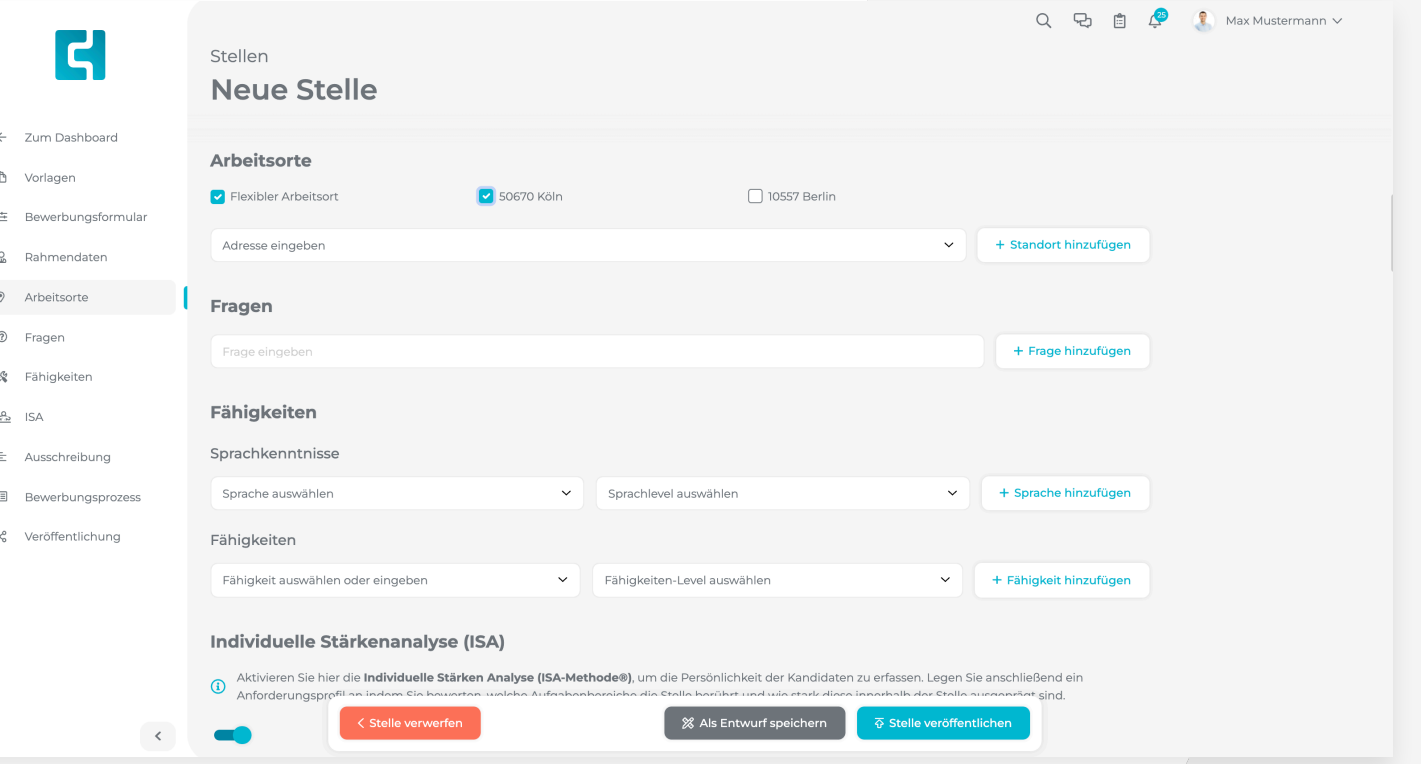

### **5.6 Fähigkeiten hinzufügen**

Sie können bestimmte Fähigkeiten und Sprachkenntnisse zur Ausschreibung hinzufügen. Bewerber werden dann im Bewerbungsformular aufgefordert, deren Kenntnisse einzustufen. Die Angaben des Bewerbers werden anschließend mit den Anforderungen von Ihnen verglichen, und es wird ein Matching-Wert berechnet, der besagt, wie gut der Bewerber zu der Stelle passt.

Um eine Fähigkeit oder eine Sprache zur Ausschreibung hinzuzufügen, tippen Sie diese in das Eingabefeld links ein, und wählen Sie die gewünschte Fähigkeit/Sprache aus den Vorschlägen aus.

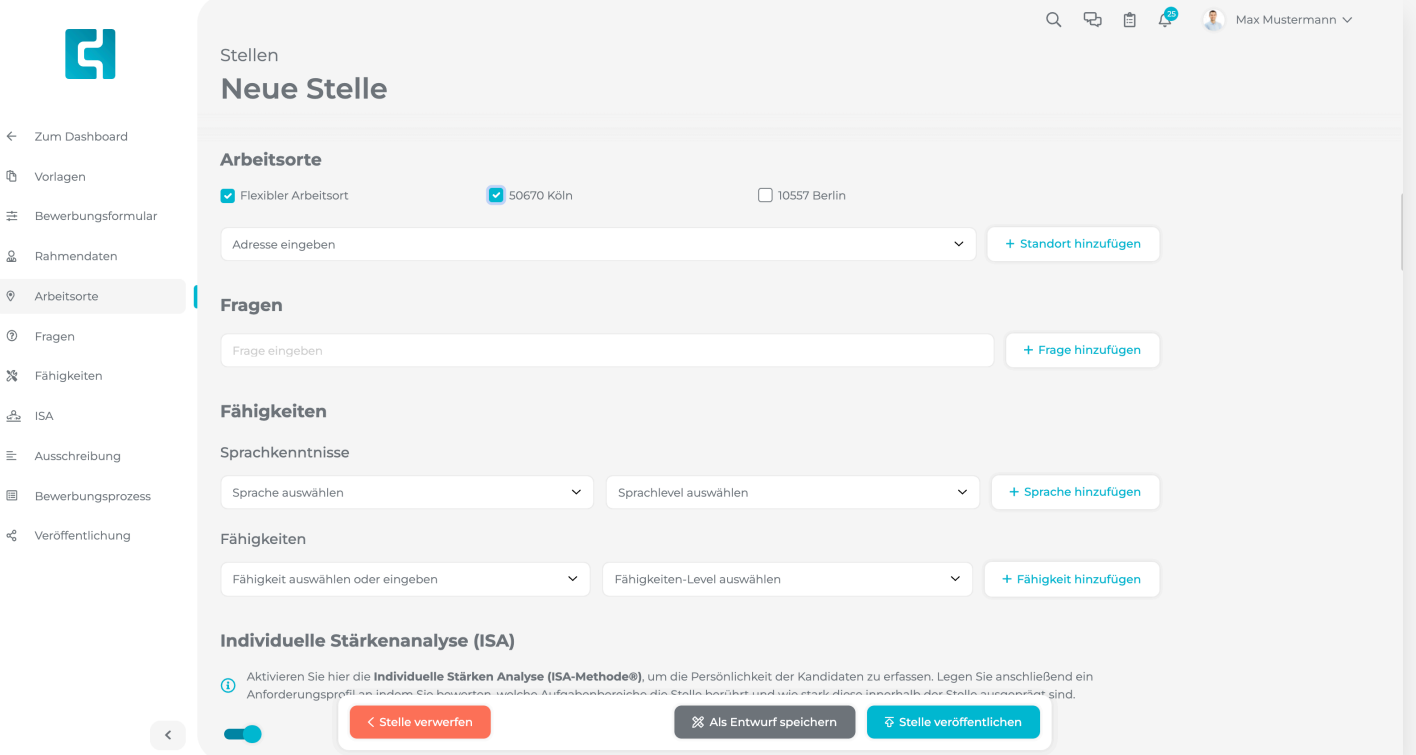

### **5.6 Fähigkeiten hinzufügen**

Falls Sie eine Fähigkeit zur Ausschreibung hinzufügen möchten, die noch nicht existiert, tippen Sie diese vollständig in das Eingabefeld ein und klicken Sie anschließend auf **Neue Fähigkeit: Fähigkeit.**

Auf der rechten Seite können Sie nun das gewünschte Kenntnis-Level auswählen. Klicken Sie hierzu auf die gewünschte Option in der Auswahl. Klicken Sie anschließend auf **Sprache/Fähigkeit hinzufügen**, um die Sprache/Fähigkeit zur Ausschreibung hinzuzufügen.

 $\mathbb{E}$ æ.

**WICHTIG**: Es ist erforderlich, auf **Sprache/ Fähigkeit hinzufügen** zu klicken, damit die Fähigkeit gespeichert wird. Fähigkeiten die im Eingabefeld stehen, aber nicht explizit zur Ausschreibung hinzugefügt werden, werden nicht gespeichert.

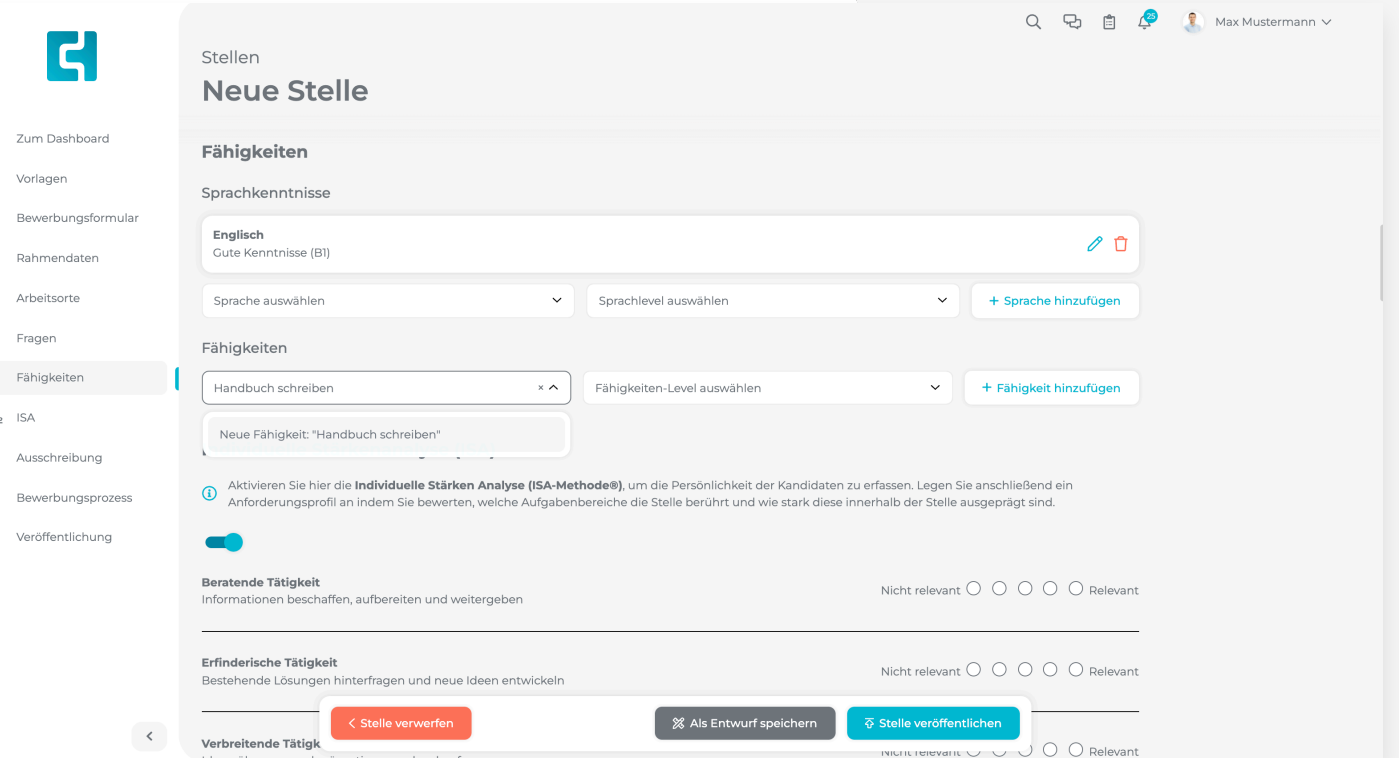

### **5.7 Individuelle Stärken Analyse**

Sie können für jede Ausschreibung die Individuelle Stärken Analyse nach belieben aktivieren oder deaktivieren. Hierzu klicken Sie einmal auf den Schalter. Wenn dieser blau ist, ist die Analyse eingeschaltet, wenn er grau ist, ist sie ausgeschaltet.

Um die Individuelle Stärken Analyse in Ihrer Ausschreibung zu verwenden, müssen Sie diese aktivieren und anschließend das Anforderungspro fil de finieren. Hierzu legen Sie fest, wie stark die angezeigten Aufgabenbereiche auf der linken Seite in der Stelle ausgeprägt sind. Auf der rechten Seite sehen Sie die Skala, auf der sie die Stärke der Ausprägung de finieren können.

**WICHTIG**: Sie müssen für jeden Aufgabenbereich die Ausprägung festlegen. Es genügt nicht, dies nur bei ausgewählten Bereichen zu tun .

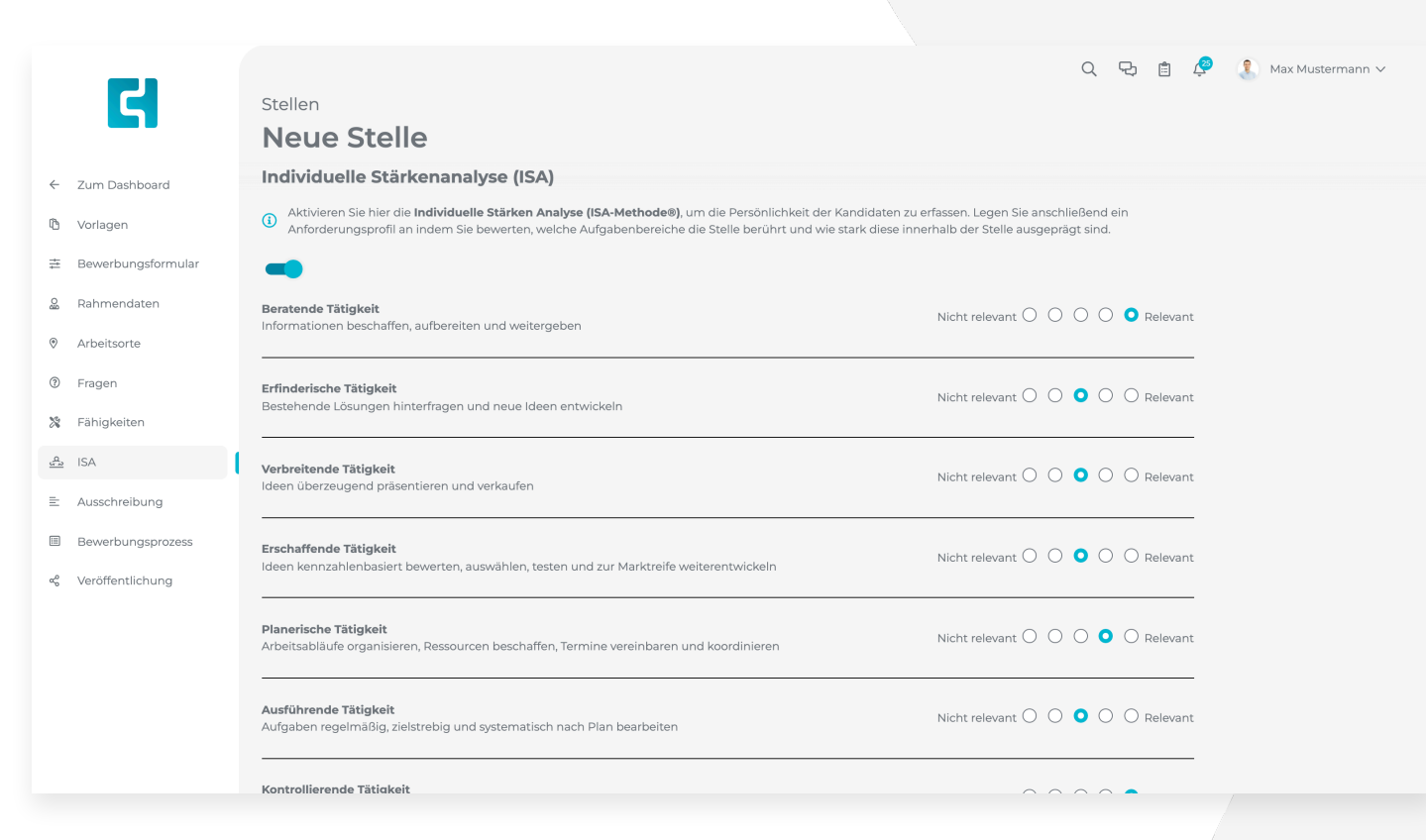

### **5.8 Ausschreibungsinhalt festlegen**

Hier können Sie den Inhalt Ihrer Ausschreibung festlegen. Der Inhalt ist in die vier Abschnitte Stellenbeschreibung, Unternehmensbeschreibung, Anforderungen und Sonstige.Sie können die Abschnitte beliebig verschieben, indem Sie auf das Symbol rechts klicken, die Maus gedrückt halten und den Abschnitt an die gewünschte Position ziehen.

Um eine Stelle zu veröffentlichen müssen Sie mindestens einen der Abschnitte ausfüllen. Hierbei ist es aber egal um welchen Abschnitt es sich handelt.

Unterhalb der vier Abschnitte sehen Sie die Schalt fläche **Vorschau**. Klicken Sie darauf, nachdem Sie den Inhalt Ihrer Ausschreibung festgelegt haben, um zu sehen, wie der Inhalt der Ausschreibung dargestellt wird.

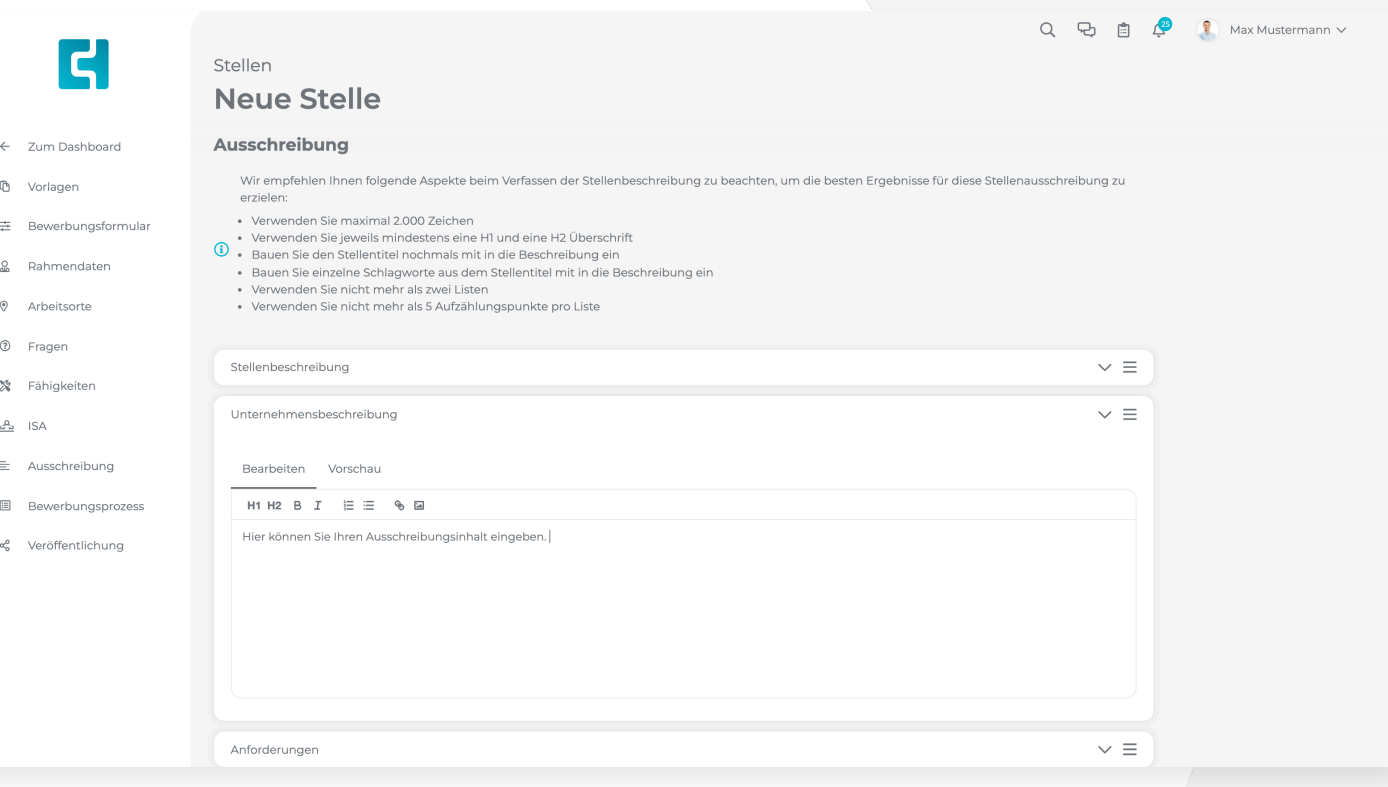

### **5.9 Bewerbungsprozess anpassen**

Sie können für jede Ausschreibung individuell den Bewerbungsprozess anpassen und Rechte an andere Nutzer vergeben. Als Basis dazu dient Ihnen der Standard-Bewerbungsprozess, den Sie in den Einstellungen definiert haben.

Wie das bearbeiten des Bewerbungsprozesses allgemein funktioniert können Sie in **Kapitel 4.7** nachlesen.

#### Q D 自 S Max Mustermann v E Stellen **Neue Stelle Bewerbungsprozess** ← Zum Dashboard (D) Hier können Sie den individuellen Bewerbungsprozess für diese Stelle anpassen. Den globalen Standard-Bewerbungsprozess können Sie in Ihren<br>Unternehmenseinstellungen anpassen indem Sie hier klicken. **心** Vorlagen ≢ Bewerbungsformular Bewerbungsschritt E-Mail-Rubrik Nutzer und Rechte Aktioner 8. Rahmendaten 0 Inbo Eingangsbestätigung ♦ Arbeitsorte 2 Fragen  $\emptyset$  fi  $\equiv$ Gespräch Einladung ※ Fähigkeiten Probearbeiten Keine Rubrik  $\emptyset$  fi  $\equiv$  $rac{0}{\sqrt{2}}$  ISA  $E$  Ausschreibung Zusage Zusage P **图** Bewerbungsprozess  $\mathscr{P}$ Absage Absage α<sup>0</sup> Veröffentlichung + Neuen Bewerbungsschritt hinzufüger Veröffentlichung (D) Unter dem folgenden Link wird Ihre Stellenanzeige veröffentlicht. Um den allgemeinen Namensraum anzupassen klicken Sie bitte hier<br>Bitte geben Sie ausschließlich Buchstaben, Zahlen und Bindestriche ein. https://www.careersite.online/catch-talents-test/ Link-Endung eingebe

### **5.10 Veröffentlichung**

Sie haben die Möglichkeit, die individuelle URL ihrer Stelle zu de finieren, indem Sie die gewünschte Endung der URL in das Eingabefeld eingeben .

Ihre Ausschreibung kann auf verschiedenen externen Stellenportalen, wie beispielsweise XING, LinkedIn oder Google Jobs verbreitet werden. Es wird Ihnen eine Tabelle mit möglichen Portalen, sowie deren Laufzeit und Preis angezeigt. Alle kostenlosen Portale werden standardmäßig für Sie vorausgewählt. Mit einem Klick auf das Ankreuzfeld auf der rechten Seite können Sie ein Portal zur Verbreitung aus- und abwählen .

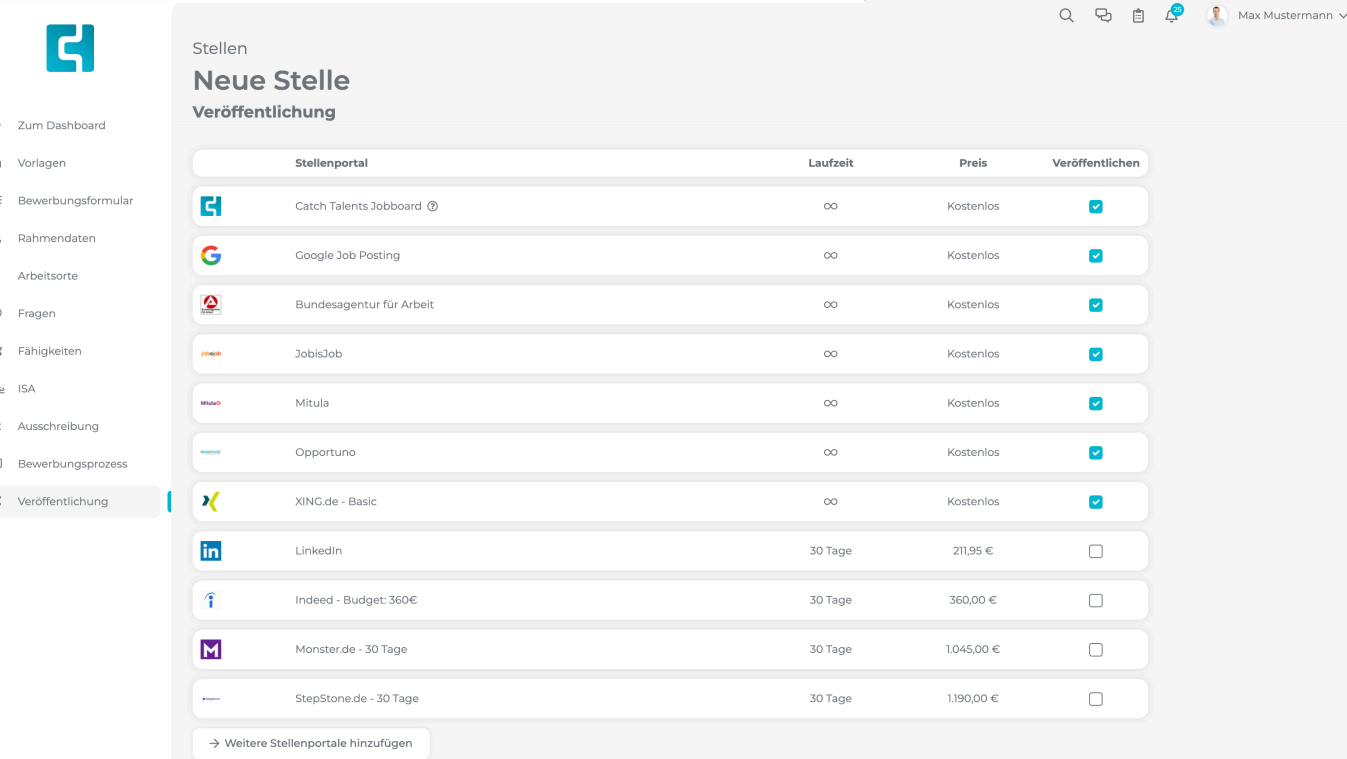

### **5.9 Veröffentlichung**

Um weitere mögliche Portale einzusehen und zu buchen, klicken Sie auf die Schaltfläche **Weitere Stellenportale hinzufügen.**

Anschließend sehen Sie eine weitere Übersicht von Kanälen, die Sie mit einem Klick auf das Ankreuzfeld beliebig zur Verbreitung buchen können.

Falls Sie einen bestimmten Kanal suchen können Sie den Namen oben in das Eingabefeld eingeben.

Klicken Sie abschließend **Bestätigen**, um die Auswahl der Kanäle zu bestätigen.

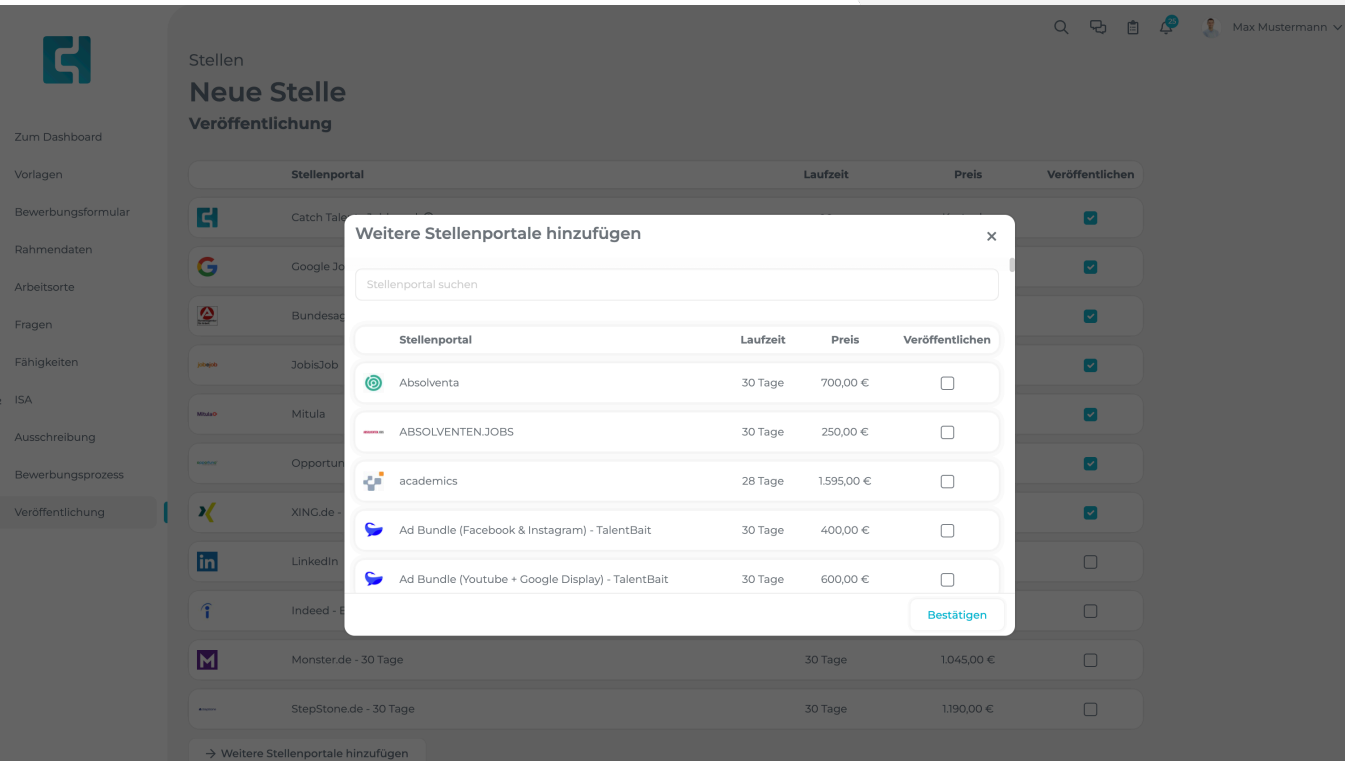

### **5.9 Veröffentlichung**

Um die Ausschreibung zu veröffentlichen, klicken Sie ganz unten im Fenster auf die blaue Schalt fläche **Stelle veröffentlichen** . Sie sehen anschließend eine finale Buchungsübersicht über den Betrag, der Ihnen für die Ausschreibung in Rechnung gestellt wird. Klicken Sie auf **Jetzt veröffentlichen**, um die Stelle zu veröffentlichen.

Falls Sie die Ausschreibung zu einem späteren Zeitpunkt veröffentlichen möchten, klicken Sie unten im Fenster auf die Schalt fläche **Als Entwurf speichern** .

Wenn Sie die Stelle verwerfen möchten, klicken Sie auf **Stelle verwerfen** und bestätigen Sie, dass Sie die Stelle wirklich verwerfen möchten.

 $\circ$ < Stelle verwerfen % Als Entwurf speichern  $\overline{\Phi}$  Stelle veröffentlichen  $O,$ 

## **6. Die Ausschreibungen**

### **6.1 Die Stellenübersicht**

Um einen Überblick darüber zu erhalten, welche Stellen gerade ausgeschrieben sind und um diese bei Bedarf zu bearbeiten, können Sie die Stellenliste aufrufen. Zu dieser gelangen Sie, indem Sie in der Navigationsleiste links auf den Reiter **Stellen** klicken.

 $\Omega$  Dashb **国** Steller  $\blacksquare$  Archiv 国 Talent

Hier werden Ihnen alle Stellen aufgelistet, die Sie für Ihr Unternehmen erstellt haben. Mit Hilfe der Reiter oberhalb der Tabelle könne Sie die Stellen nach den Stadien **Offen, Geschlossen und Entwurf** filtern. Ausführlichere Filtermöglichkeiten finden Sie wenn Sie auf die Schalt fläche **Filter** klicken .

Wenn Sie auf eine Stelle klicken werden Sie auf eine Übersicht, aller Bewerber innerhalb dieser Stelle weitergeleitet .

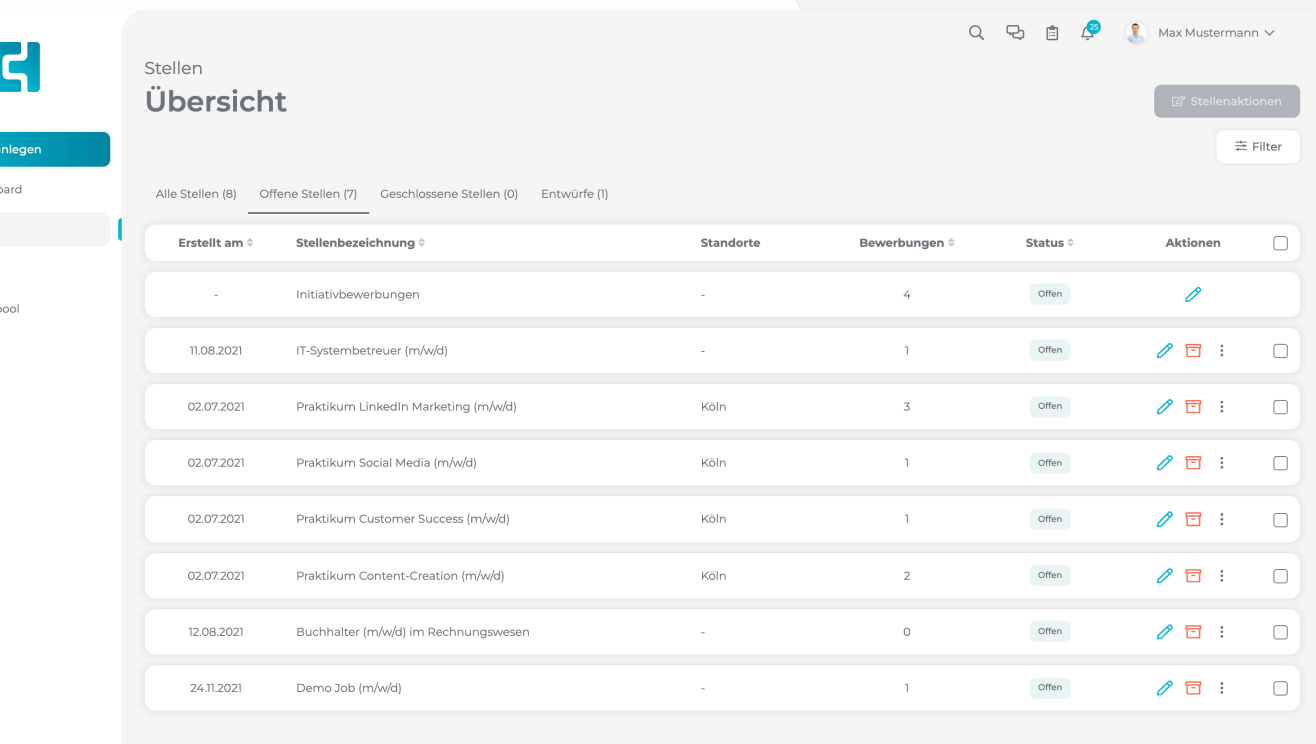

## **6. Die Ausschreibungen**

 $+$  Stelle  $\Box$  Dashbr **国** Steller  $\blacksquare$  Archiv

### **6.2 Die Stellenaktionen**

Bei jeder Ausschreibung sehen sie rechts verschiedene Symbole.

Mithilfe des **Stifts** können Sie die die Ausschreibung bearbeiten.

Mit der **Kiste** können Sie die Ausschreibung archivieren.

Weiterhin erhalten Sie mit einem Klick auf die drei Punkte Zugriff auf die Aktionen Bewerbungseingang schließen, Stelle löschen, Stelle duplizieren sowie Stelle anzeigen.

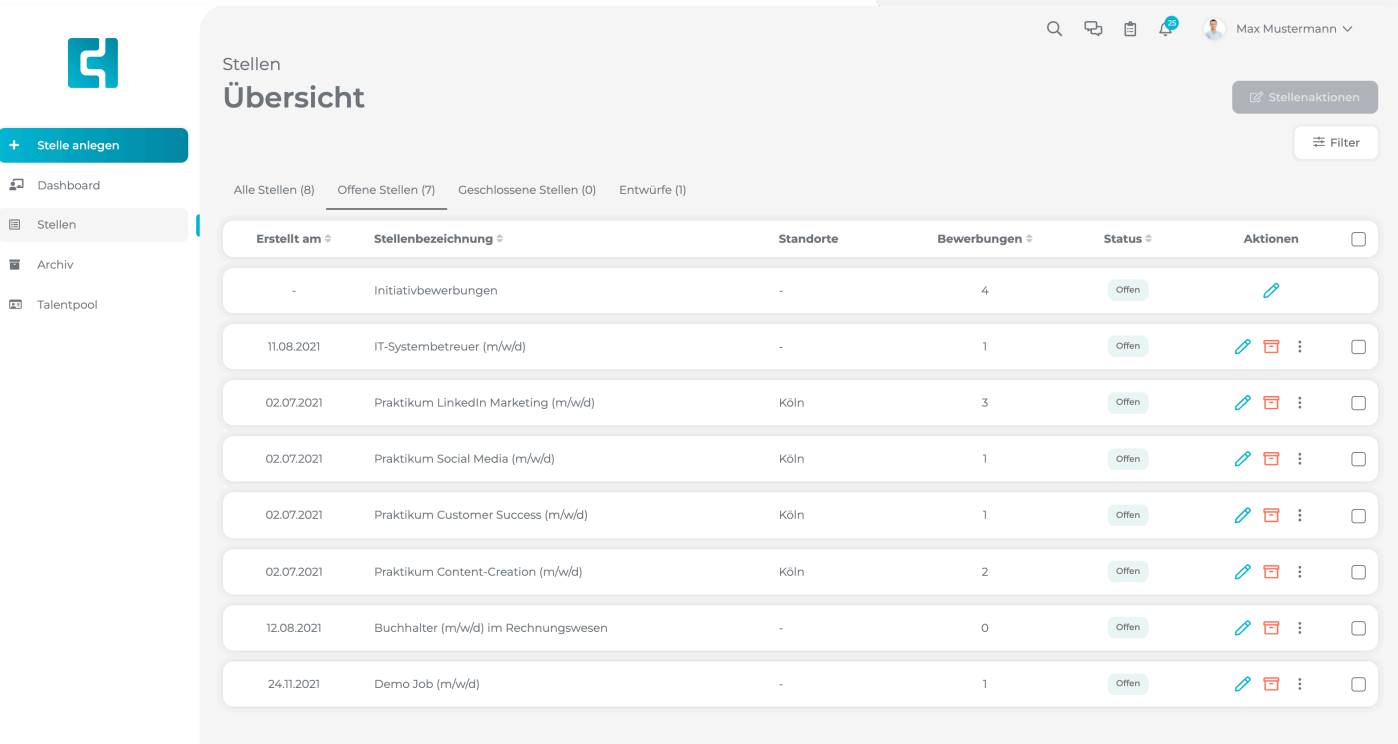

### **7.1 Die Bewerberübersicht**

Hier sehen Sie eine Übersicht über alle Bewerber, die sich in einer Stelle be finden. Mithilfe der Reiter in der Navigationsleiste links können Sie sich die Bewerbungen innerhalb der jeweiligen Bewerbungsschritte ansehen.

Weiterhin haben Sie die Möglichkeit die Bewerberliste zu filtern, indem Sie auf **Filter** klicken.

Weiterhin können Sie Bewerbungen, die Sie außerhalb der Software empfangen haben manuell erfassen. Klicken Sie hierzu auf **Bewerbung erfassen.** 

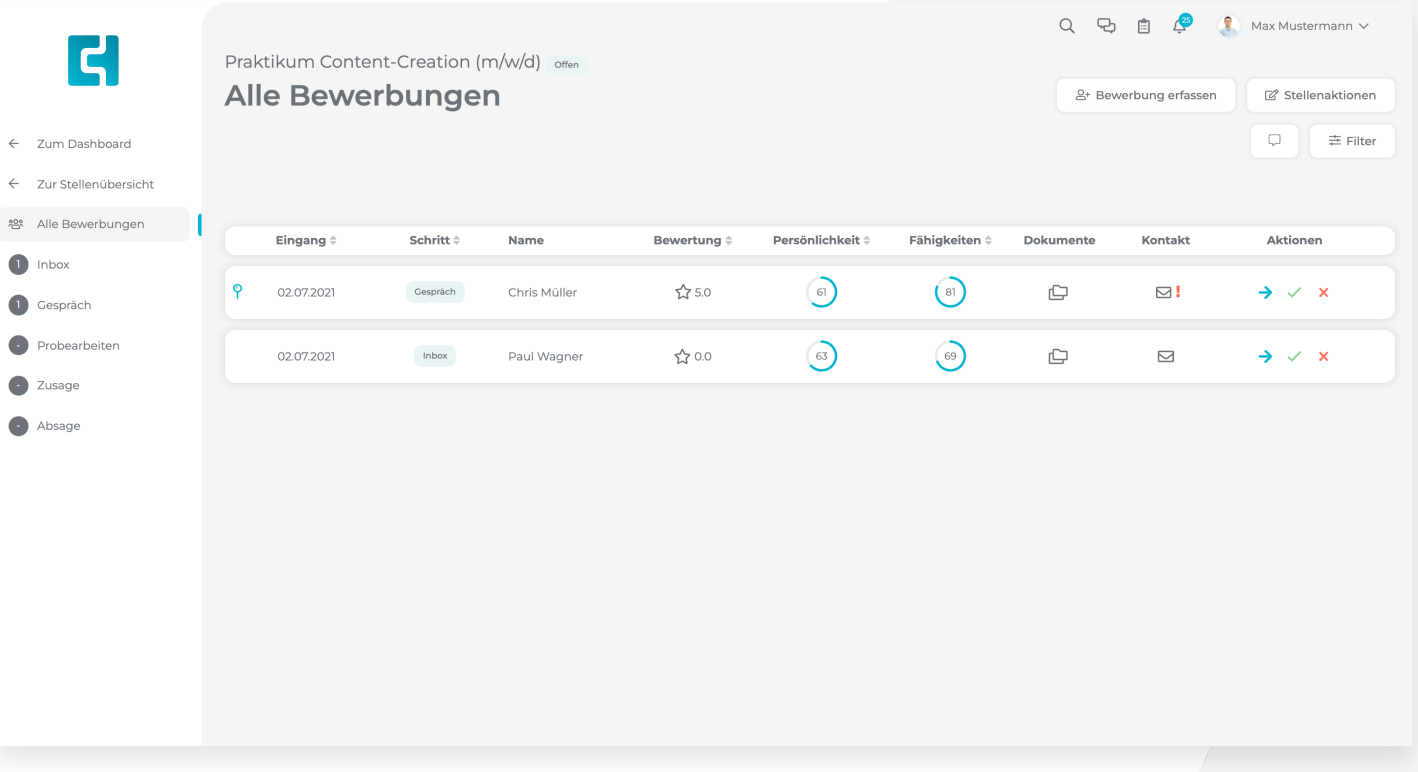

### **7.2 Die Bewerberaktionen**

#### Die Bewerberaktione n

Auf der rechten Seite werden Ihnen für jeden Bewerber eine Auswahl von Aktionen angezeigt. Mithilfe dieser Symbole können Sie mit der Bewerbung interagieren.

- $\rightarrow$ Bewerbung in einen anderen Schritt verschieben. Wählen Sie hierzu den gewünschten Schritt aus der Auswahl aus.
- Bewerber zusagen. Der Bewerber wird in  $\checkmark$ den Schritt Zusage verschoben und Sie können dem Bewerber eine E-Mail senden.
- Kreuz: Bewerber absagen. Der Bewerber × wird in den Schritt Absage verschoben und Sie können dem Bewerber eine E-Mail senden.

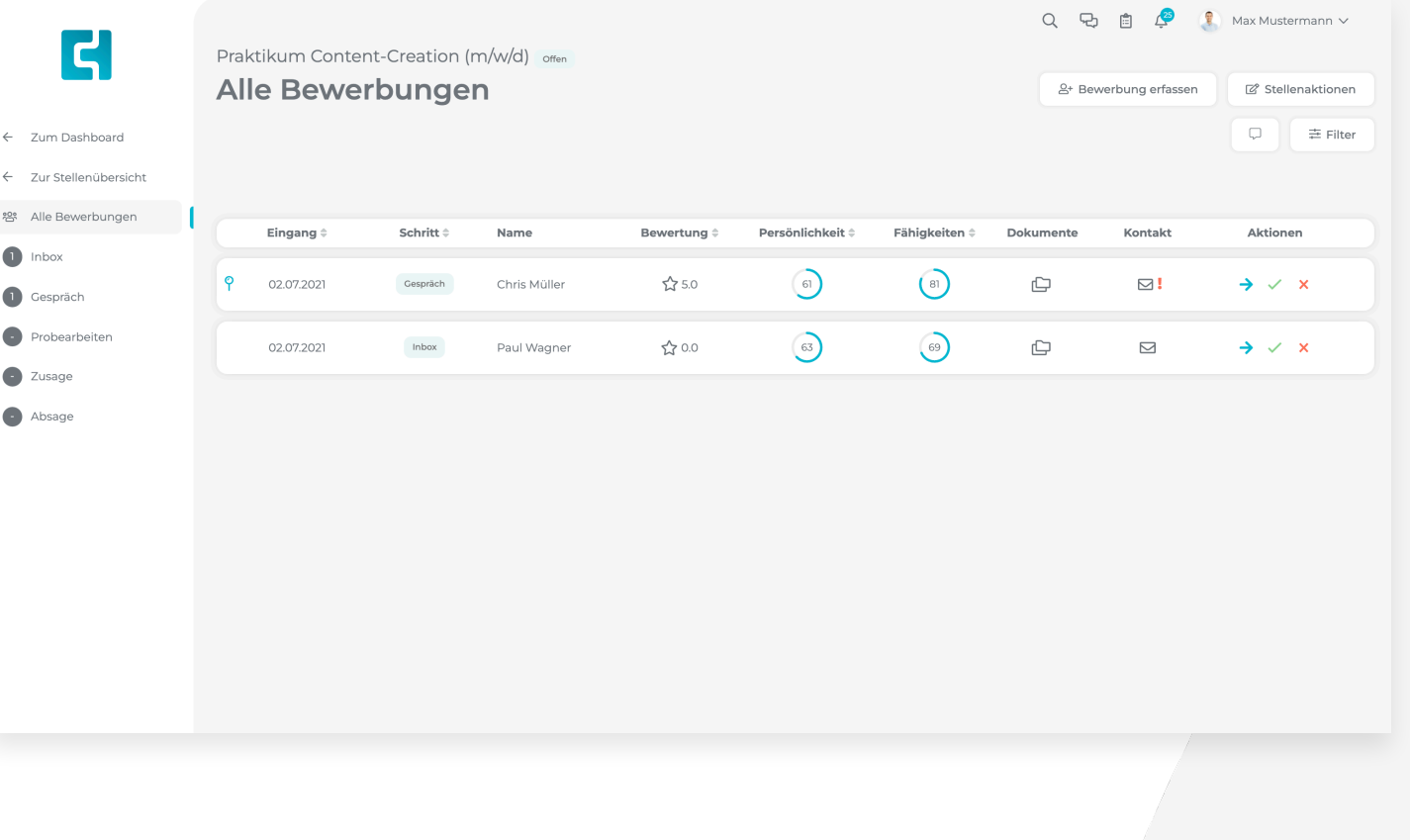

### **7.3 Bewerbungen erhalten**

Wenn Sie eine Bewerbung auf eine Ihrer Stellen erhalten haben, erhalten Sie eine Benachrichtigung per E-Mail.

Außerdem wird der Bewerber auf Ihrem Dashboard angezeigt. Hier erhalten Sie bereits einen ersten Eindruck über den Bewerber.

Klicken Sie auf den Bewerber, um ein detailliertes Profil des Bewerbers einzusehen.

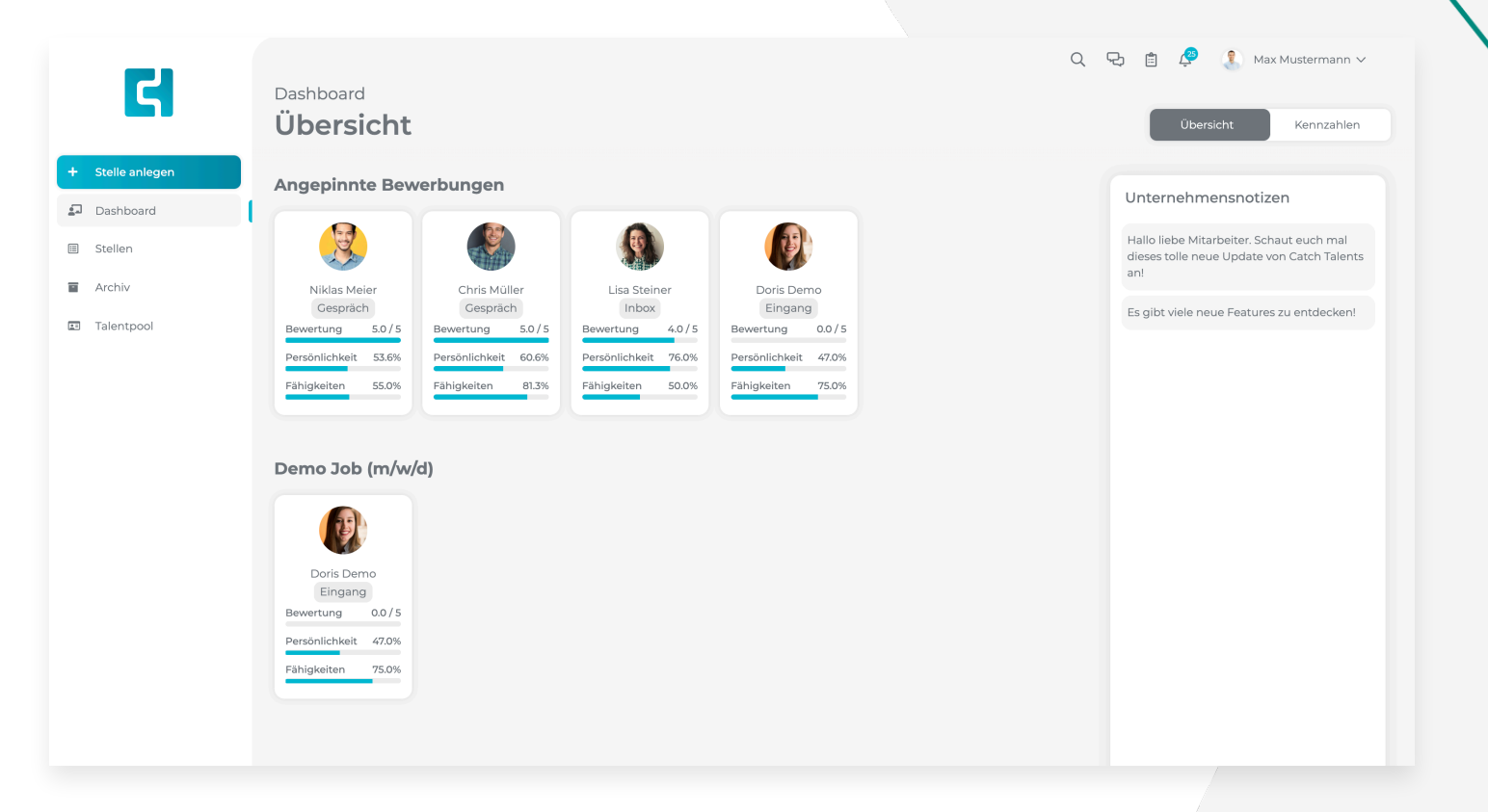

### **7.4 Die Detailansicht einer Bewerbung**

Im Bewerberpro fil werden Ihnen ganz oben die wichtigsten Aktionen angezeigt, die Sie benötigen, um mit der Bewerbung zu interagieren. Klicken Sie auf die entsprechende Schalt fläche um die Aktionen durchzuführen.

Mithilfe des **Pin** Icons rechts neben dem Namen des Bewerbers können Sie den Bewerber anpinnen. So bleibt der Bewerber immer ganz oben auf Ihrem Dashboard stehen.

Das Anpinnen von Bewerbern ist individuell für jeden Nutzer.

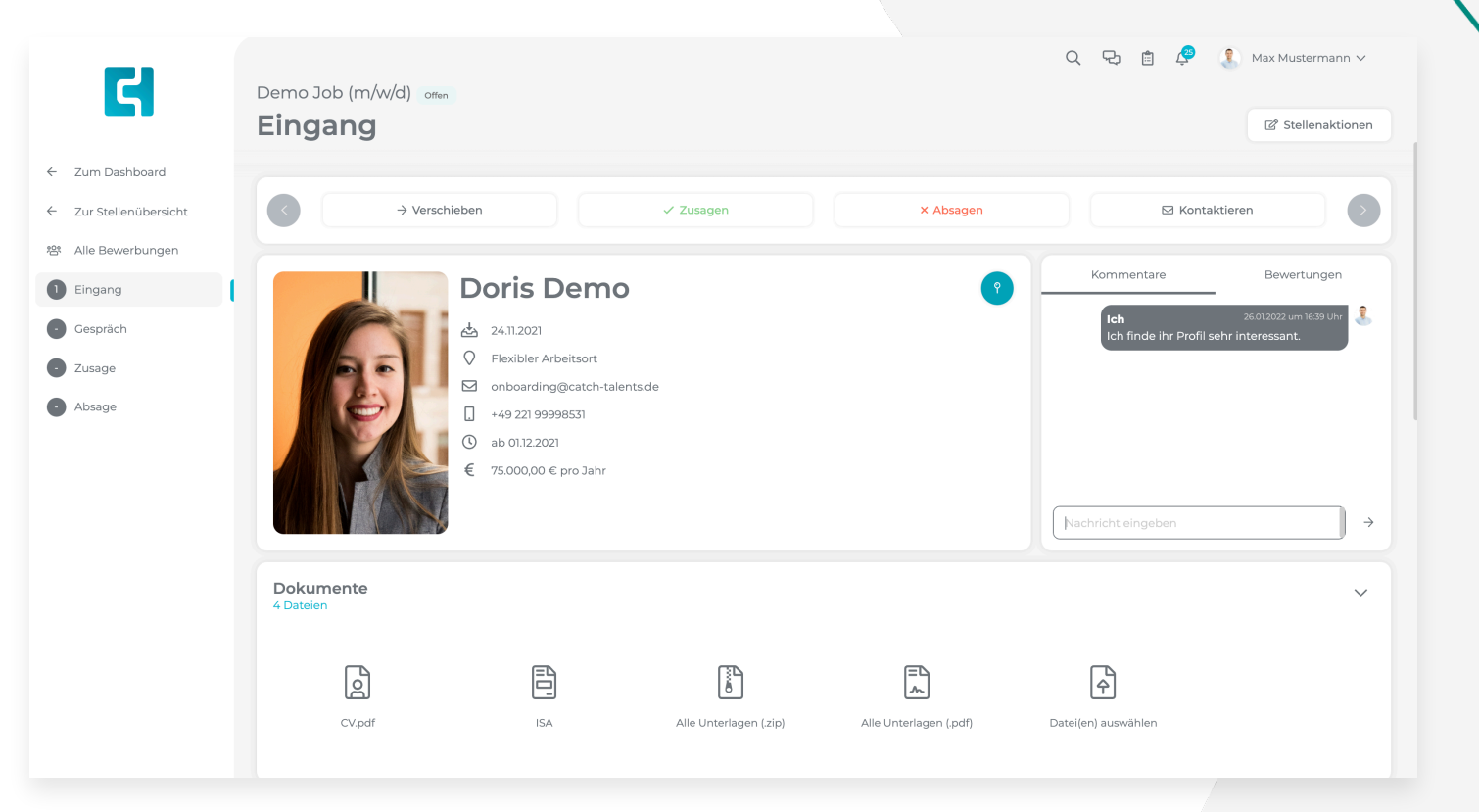

### **7.4 Die Detailansicht einer Bewerbung**

Auf der rechten Seite können Sie die Bewerbung kommentieren oder bewerten. Nutzen Sie den Reiter um zwischen beiden Funktionen zu wechseln .

Um einen Kommentar zu verfassen, klicken Sie auf das Eingabefeld und geben Sie die Nachricht ein. Wenn Sie einen Nutzer in einem Kommentar ansprechen möchten, geben Sie ein **@** ein und wählen Sie dann Nutzer aus den Vorschlägen aus .

**WICHTIG**: Sie können in Kommentaren nur Nutzer ansprechen, die auch Berechtigungen für die Bewerbung haben .

Sie können die Bewerbung bewerten, indem Sie auf die oben angezeigten Sterne klicken. Die Anzahl ausgefüllter Sterne zeigt an, wie viele Sterne Sie der Bewerbung geben. Unterhalb sehen Sie eine Au flistung der Bewertungen anderer Nutzer .

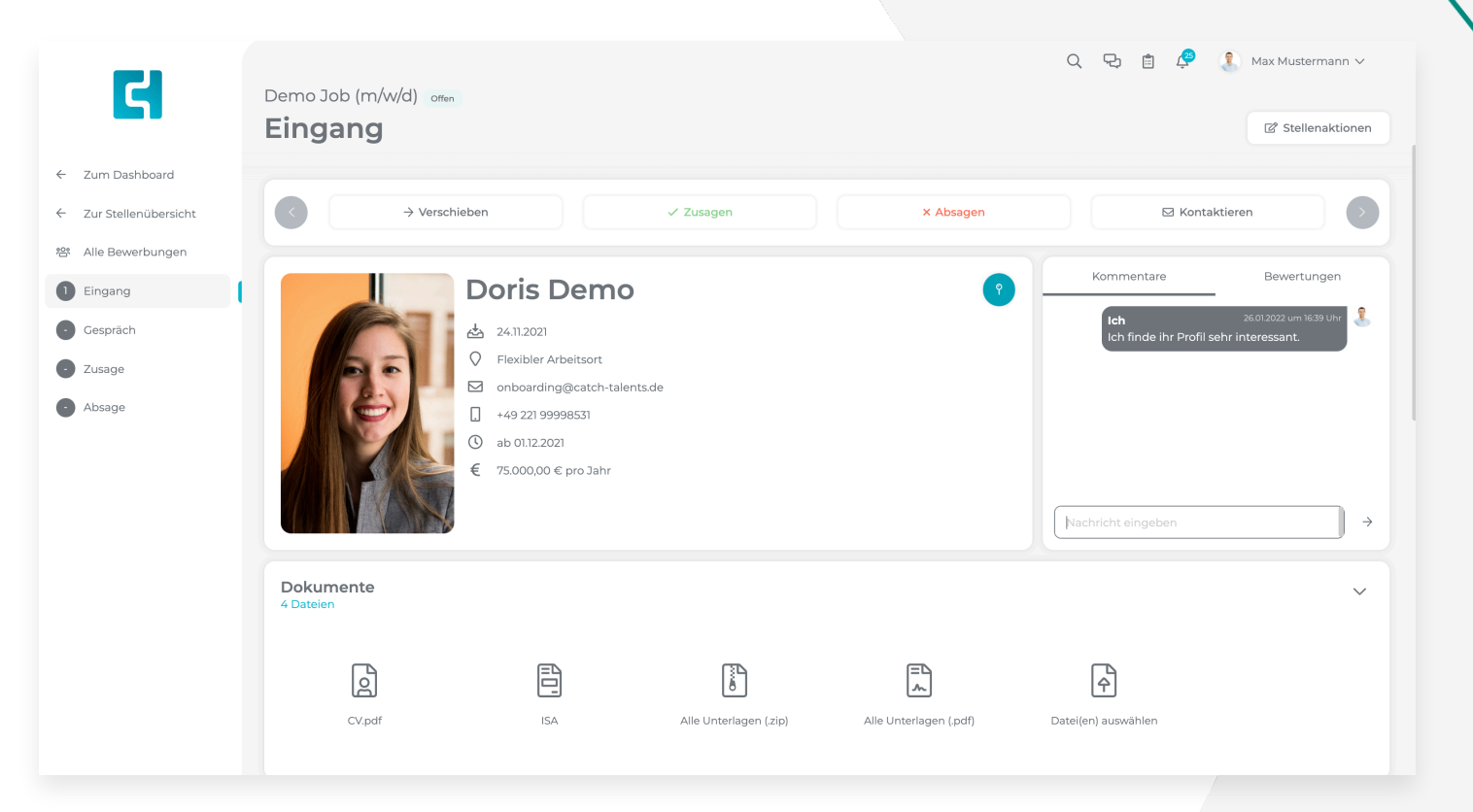

### **7.4 Die Detailansicht einer Bewerbung**

Mit einem Klick auf eines der Symbole oder auf den Dokumentnamen können Sie die Dokumente des Bewerbers ansehen.

Mit einem Klick auf **Alle Unterlagen (.zip)** können Sie die alle Unterlagen des Bewerbers gesammelt auf Ihren Computer herunterladen.

Wenn Sie der Bewerbung ein Dokument hinzufügen möchten, klicken Sie auf **Datei(en) auswählen**. Klicken Sie anschließend auf **Datei(en) auswählen** und wählen Sie die gewünschte Datei von Ihrem Computer aus. Klicken Sie anschließend auf die Schalt fläche **Dateien hinzufügen** um die Dateien zur Bewerbung hinzuzufügen.

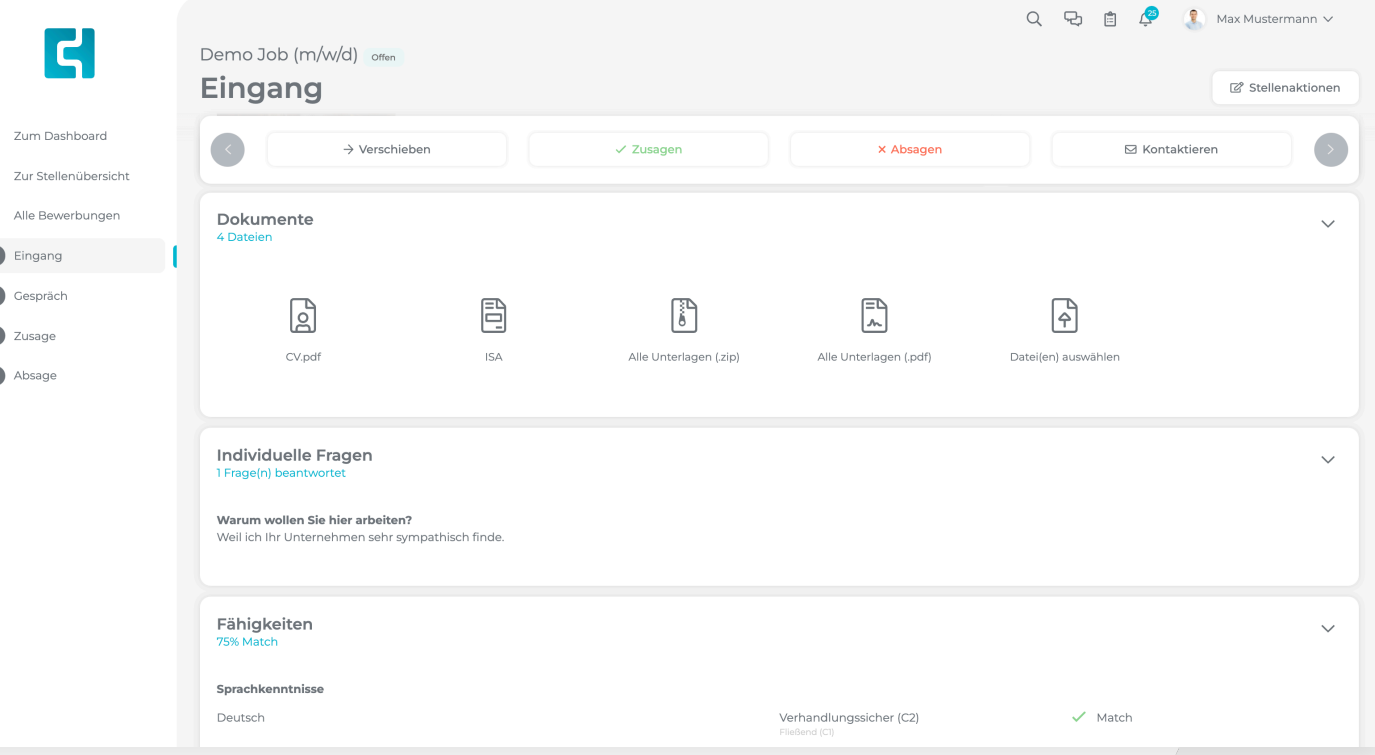

### **7.4 Die Detailansicht einer Bewerbung**

Im Abschnitt **Fähigkeiten** sehen Sie eine Übersicht über die Angaben des Bewerbers im Vergleich zu den von Ihnen geforderten Kenntnis-Leveln

Links sehen Sie die jeweilige Fähigkeit. In der Mitte sehen sie oben das Kenntnis-Level, das der Bewerber angegeben hat und darunter das geforderte Kenntnis-Level. Ganz rechts sehen Sie, ob der Bewerber den Anforderungen entspricht (Match) oder nicht (Kein Match).

Weiterhin wird ihnen eine Prozentzahl angezeigt, die besagt, wie gut der Bewerber zu der Ausschreibung passt, basieren auf dessen Angaben .

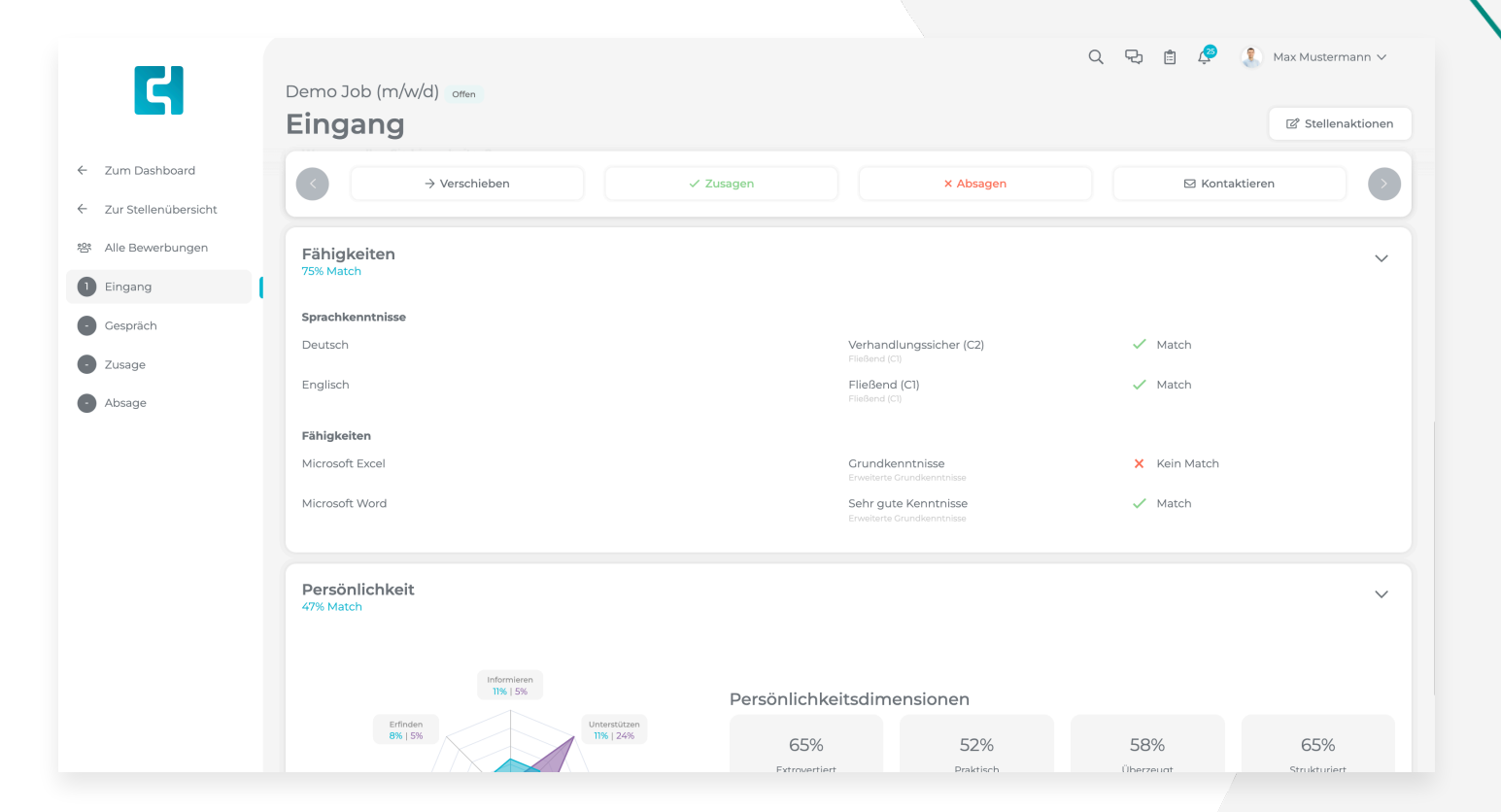

### **7.4 Die Detailansicht einer Bewerbung**

#### **Persönlichkeit**

Hier sehen Sie das Ergebnis der Individuellen Stärken Analyse des Bewerbers in einer kurzen Übersicht. Um eine detaillierte Aufführung der Persönlichkeit des Bewerbers einzusehen, Klicken Sie auf die Datei **ISA** im Abschnitt Dokumente.

#### **Kommunikation & Aktionslog**

Unter dem Reiter **Kommunikationen** finden Sie eine Übersicht über alle Kommunikationen die zwischen Ihrem Unternehmen und dem Bewerber stattgefunden haben. Unter dem Reiter **Aktionen** finden Sie eine Au flistung aller Aktionen und einer Information darüber, wann diese Aktion erfolgt ist.

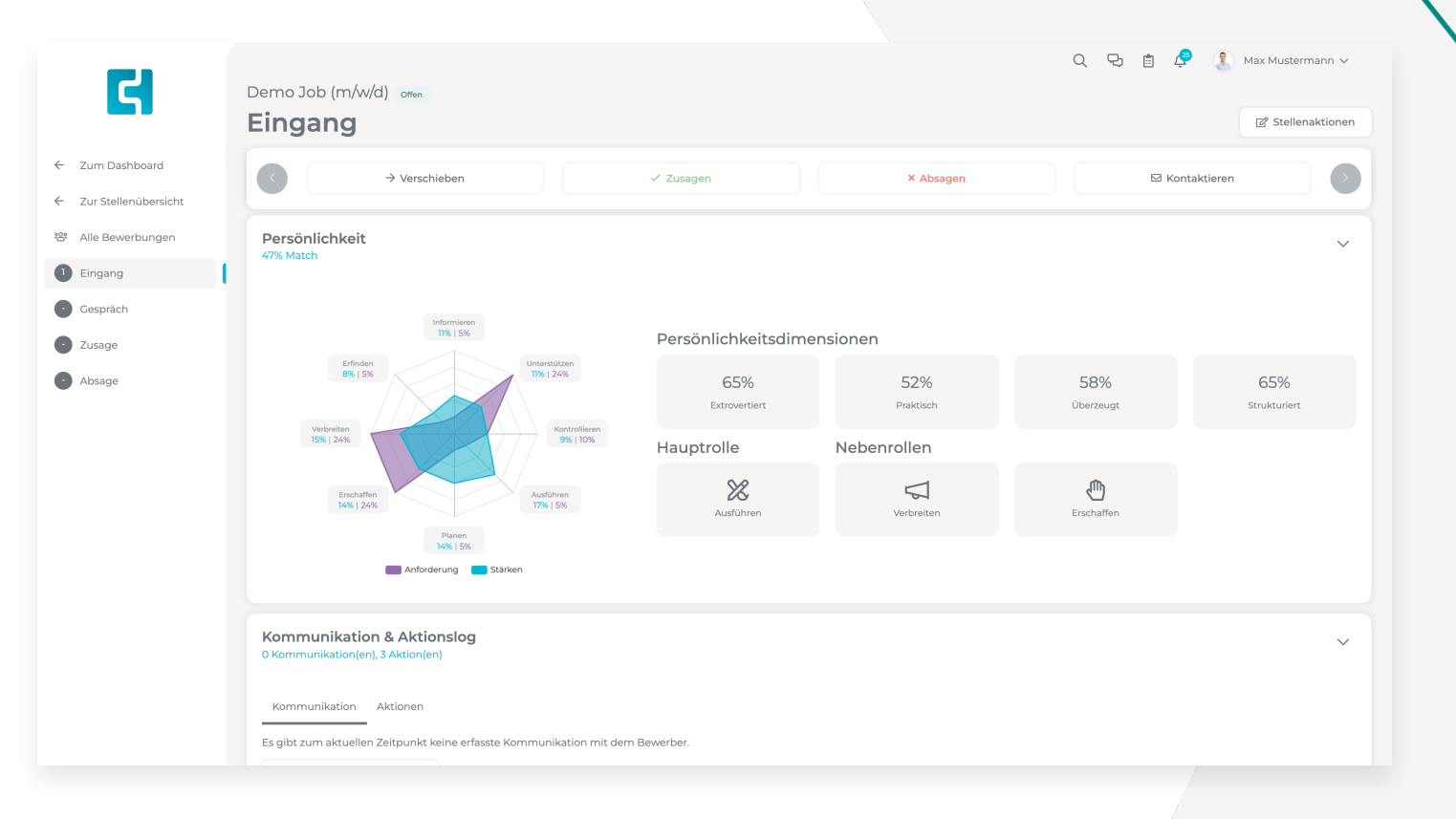

### **7.5 Bewerber kontaktieren**

Um einen Bewerber zu kontaktieren klicken Sie auf die Schalt fläche **Kontaktieren**. Anschließend können Sie eine E-Mail Vorlage aussuchen. Catch Talents bietet standardmäßig eine Auswahl von E-Mail Vorlagen zur Verfügung. Mit Hilfe der Platzhalter ist eine einfache und einheitliche Kommunikation mit Bewerbern möglich.

Falls Sie keine Vorlage verwenden, geben Sie einen Betreff und den Inhalt Ihrer Nachricht an und klicken Sie anschließend auf **Absenden** .

Antworten von Bewerbern werden automatisch in der Software erfasst und Sie können von dort aus direkt darauf antworten .

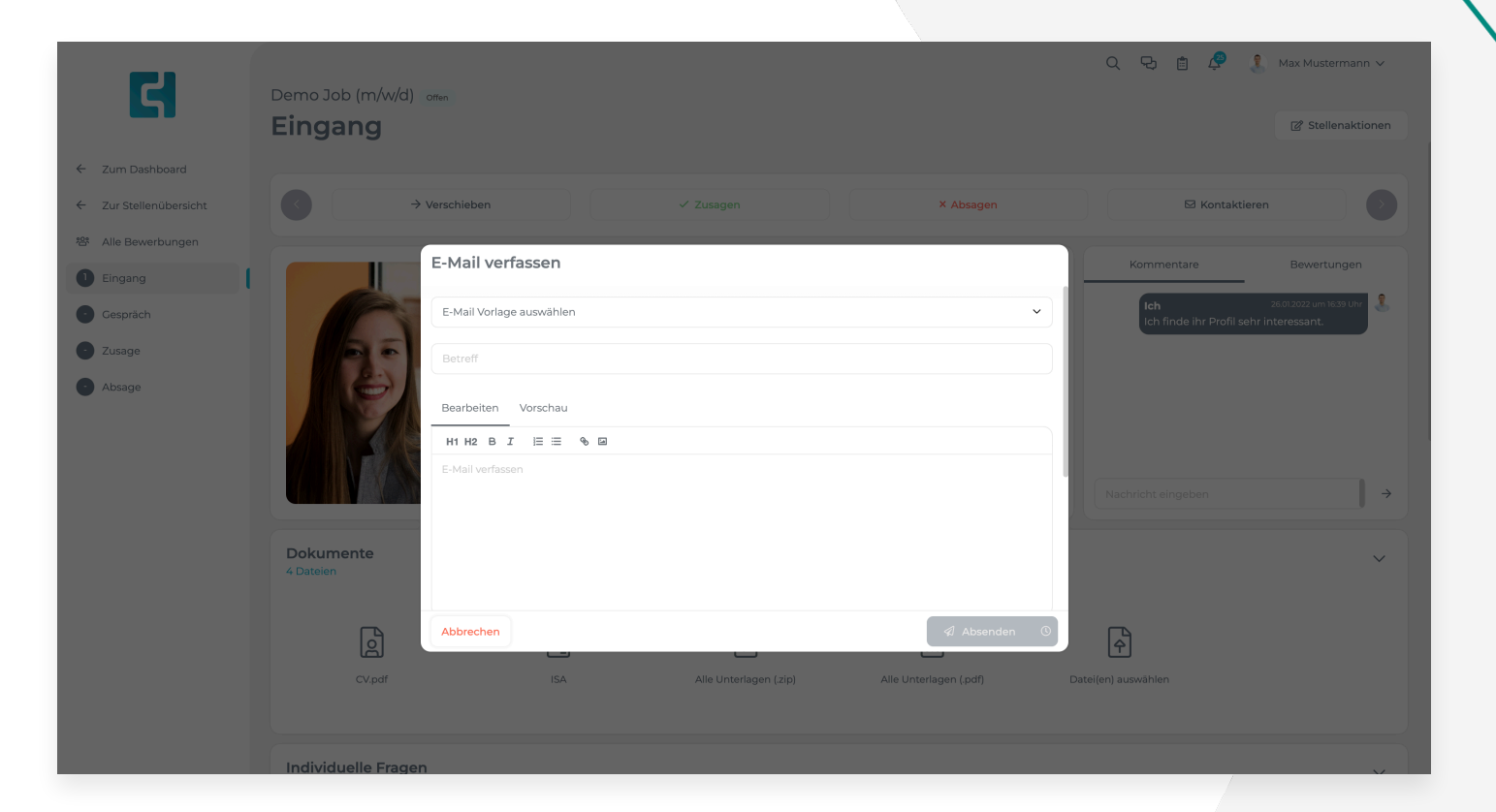

#### **So erreichen Sie uns:**

Bei Rückfragen oder Problemen erreichen Sie unser Support-Team immer montags bis freitags zwischen 9:00 und 18:00 Uhr per E-Mail an [support@catch-talents.de](mailto:support@catch-talents.de). Bitte hinterlassen Sie uns Ihre Rufnummer, wir rufen Sie anschließend gerne zurück.

> **handwerkstalente.de** wird im Auftrag der Vesta GmbH betrieben von: Catch GmbH I Im Zollhafen 18 I 50678 Köln I Telefon: +49 221 999985 32 51